# <span id="page-0-0"></span>**Dell™-Monitor E1913S/E1913/E2213 – Bedienungsanleitung**

[Über Ihren Monitor](#page-1-0)

[Ihren Monitor einrichten](#page-12-0)

[Monitor bedienen](#page-17-0)

**[Problemlösung](#page-45-0)** 

[Anhang](#page-51-0)

# **Hinweis, Achtung, Warnung**

**Hinweis:** Ein Hinweis zeigt wichtige Informationen an, die Ihnen helfen können, ein besseres Verständnis von Ihrem Computer zu erlangen. Ø

**Achtung:** Achtung zeigt mögliche Hardwareschäden und Datenverluste an, falls Anweisungen nicht befolgt werden.

**Warnung:** Eine Warnung zeigt eine mögliche Gefahr von Sachschäden und (lebensgefährlichen) ⚠ Personenschäden an.

**Informationen in diesem Dokument können ohne Ankündigung geändert werden. © 2012 Dell Inc. Alle Rechte vorbehalten.**

Jegliche Reproduktion dieser Materialien ohne schriftliche Erlaubnis der Dell Inc. ist strengstens untersagt.

In diesem Text verwendete Marken: *Dell* und das *DELL*-Logo sind Marken der Dell Inc.; *Microsoft* und *Windows* sind entweder eingetragene Marken oder Marken der Microsoft Corporation in den Vereinigten Staaten und/oder anderen Ländern. *ENERGY STAR* ist eine eingetragene Marke der U.S. Environmental Protection Agency. Als ENERGY STAR-Partner hat Dell Inc. bestimmt, dass dieses Produkt die ENERGY STAR-Richtlinien für Energieeffizienz erfüllt.

Andere in diesem Dokument verwendete Marken und Markennamen beziehen sich entweder auf die Instanzen, die diese Marken und Namen beanspruchen, oder deren Produkte. Die Dell Inc. streitet jegliche proprietären Interessen an Marken und Markennamen ab, die nicht ihr Eigentum sind.

### **Modell E1913Sf/E1913Sc/E1913c/E2213c**

*April* **2012 Rev. A00**

<span id="page-1-0"></span>[Zurück zur Inhaltsseite](#page-0-0)

## **Über Ihren Monitor**

### **Dell™-Monitor E1913S/E1913/E2213 – Bedienungsanleitung**

- **O** [Lieferumfang](#page-1-1)
- **O** [Produktmerkmale](#page-2-0)
- [Übersicht über Teile und Bedienelemente](#page-3-0)
- **O** [Technische Daten des Monitors](#page-4-0)
- **[Plug-and-Play-Fähigkeit](#page-8-0)**
- [Qualität des LCD-Monitors & Pixelrichtlinie](#page-11-0)
- [Wartungsanweisungen](#page-11-1)

### <span id="page-1-1"></span>**Lieferumfang**

Ihr Monitor wird mit allen nachstehend gezeigten Komponenten geliefert. Stellen Sie sicher, dass Sie alle Komponenten erhalten haben; kontaktieren Sie Dell™, falls etwas fehlen sollte.

Hinweis: Einige Artikel sind möglicherweise optional und werden nicht mit Ihrem Monitor geliefert. Einige Merkmale oder Medien sind in bestimmten Ländern möglicherweise nicht verfügbar.

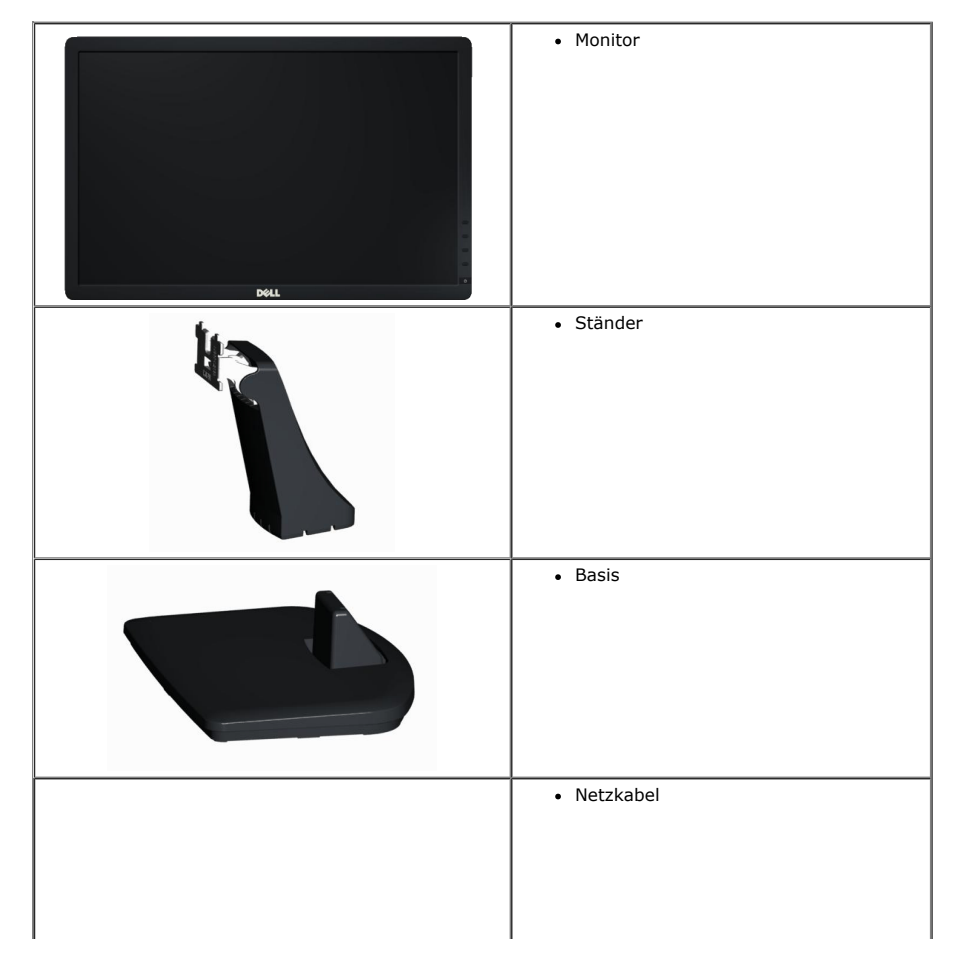

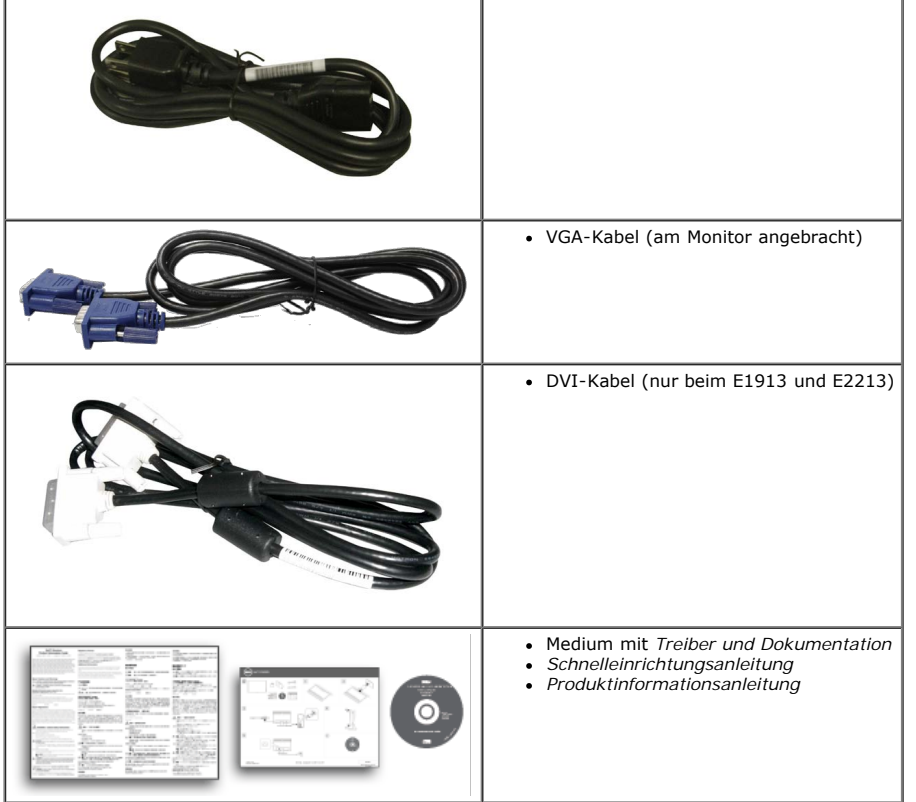

### <span id="page-2-0"></span>**Produktmerkmale**

Der Flachbildschirm des Dell**™ E1913S/E1913/E2213** ist ein Flüssigkristallbildschirm mit aktiver Matrix und Dünnschichttransistor. Zu den Merkmalen des Monitors zählen:

 $\mathbb T$ 

- **E1913S:** 48,3 cm (19,0 Zoll) sichtbarer Anzeigebereich. Auflösung von 1280 x 1024 plus Vollbildunterstützung bei niedrigeren Auflösungen.
- **E1913:** 48,3 cm (19,0 Zoll)sichtbarer Anzeigebereich. Auflösung von 1440 x 900 plus Vollbildunterstützung bei niedrigeren Auflösungen.
- **E2213**: 55,9 cm (22,0 Zoll) sichtbarer Anzeigebereich. Auflösung von 1680 x 1050 plus Vollbildunterstützung bei niedrigeren Auflösungen.
- Neigungswinkel einstellbar.
- Abnehmbarer Ständer und Video Electronics Standards Association- (VESA) Montagelöcher (100 mm) für flexible Montagelösungen.
- Plug-and-Play-Fähigkeit, sofern von Ihrem System unterstützt.
- On-Screen Display- (OSD) Anpassungen zur Vereinfachung der Einrichtung und Bildschirmoptimierung.
- Medium mit Software und Dokumentation, die eine Informationsdatei (INF), eine Image Color Matching-Datei (ICM) und die Produktdokumentation enthält.
- Inklusive Dell Display Manager (auf der beim Monitor mitgelieferten CD).
- Schlitz für Sicherheitsschloss.
- Asset-Management-Fähigkeit.
- ENERGY STAR-konform.
- EPEAT™ Gold-konform.
- RoHS-konform.
- Halogenreduziert.
- TCO-zertifiziertes Display.

## <span id="page-3-0"></span>**Übersicht über Teile und Bedienelemente**

### **Ansicht von vorne**

<span id="page-3-1"></span>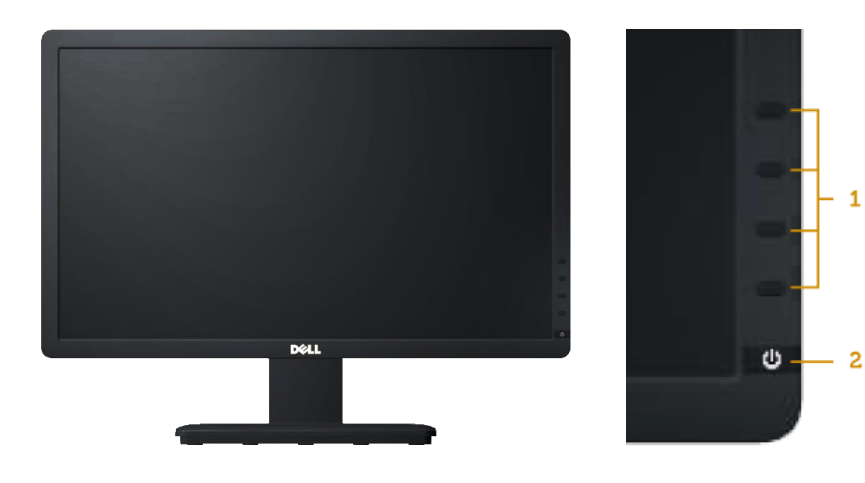

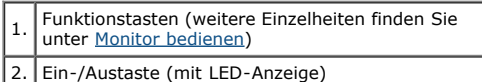

### **Ansicht von hinten**

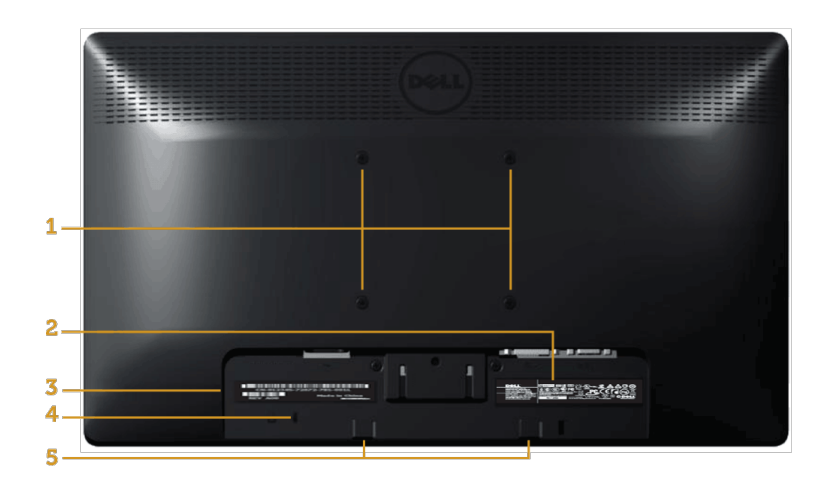

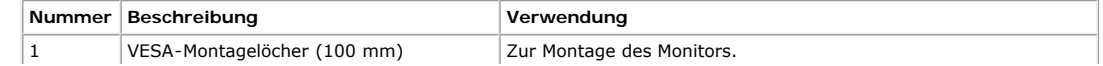

Über Ihren Monitor: Dell-Monitor E1913S/E1913/E2213 – Bedienungsanleitung

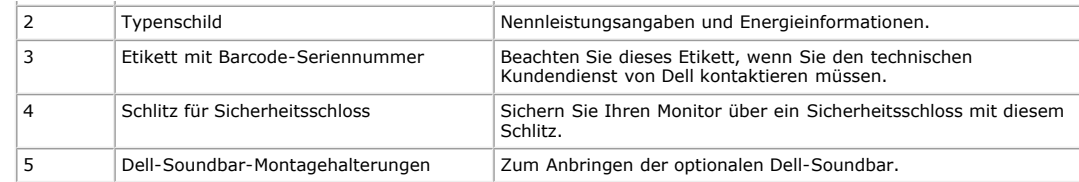

### **Ansicht von der Seite**

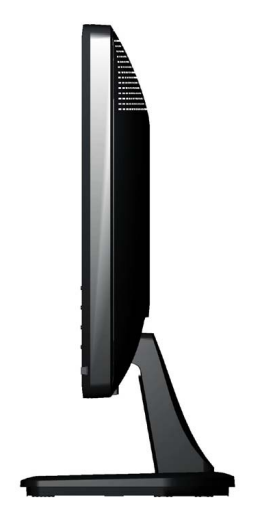

**Rechte Seite**

### **Ansicht von unten**

**E1913S: E1913/E2213:**

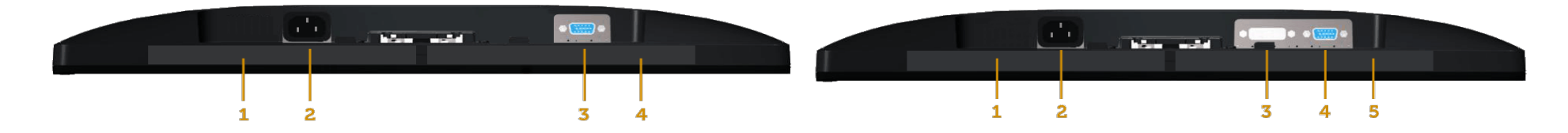

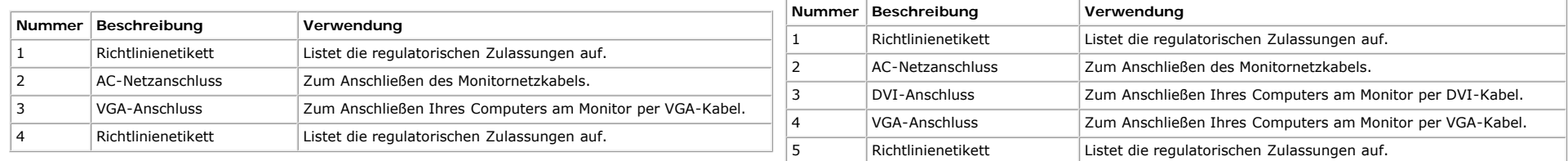

### <span id="page-4-0"></span>**Technische Daten des Monitors**

Die folgenden Abschnitte liefern Ihnen Informationen über verschiedene Energieverwaltungsmodi und Pinbelegungen unterschiedlicher Anschlüsse Ihres Monitors.

### <span id="page-5-0"></span>**Energieverwaltungsmodi**

Wenn Sie VESAs DPM-konforme Grafikkarte oder Software in/auf Ihrem PC installiert haben, reduziert der Monitor seinen Stromverbrauch bei Nichtbenutzung automatisch. Dies wird als *Energiesparmodus* bezeichnet. Wenn der Computer die Eingabe einer Tastatur, Maus oder eines anderen Eingabegerätes erkennt, setzt der Monitor automatisch den normalen Betrieb fort. Die folgende Tabelle zeigt den Stromverbrauch und die Signalisierung dieser automatischen Energiesparfunktion:

#### **E1913S:**

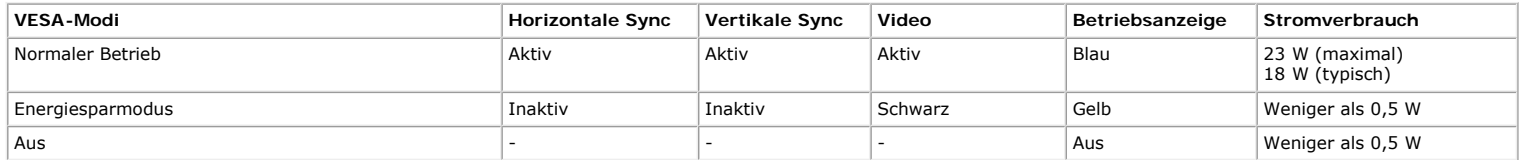

#### **E1913:**

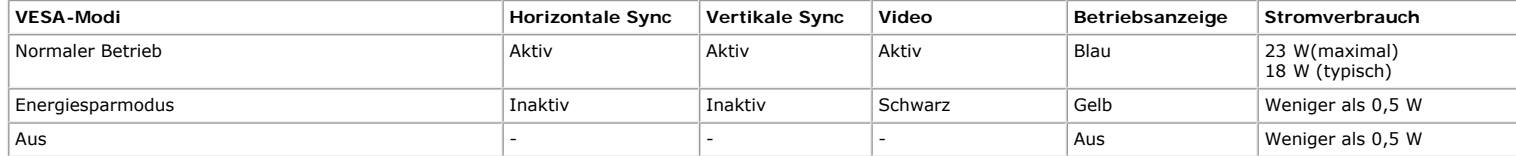

#### **E2213:**

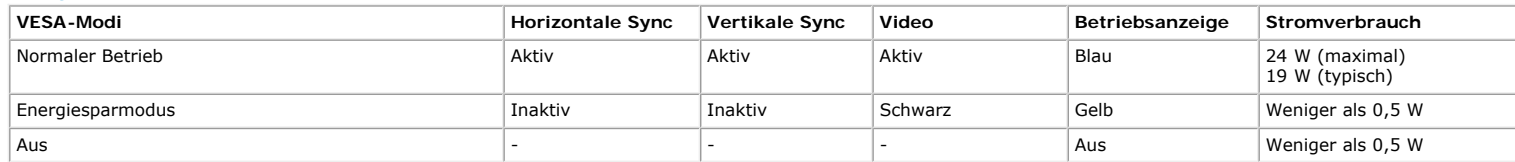

Das Bildschirmmenü funktioniert nur im *Normalbetrieb*-Modus. Wenn im Energiesparmodus eine beliebige Taste mit Ausnahme der Ein-/Austaste betätigt wird, erscheinen folgende Meldungen:

### **Dell E1913S**

Es kommt kein Signal aus Ihrem Rechner.

Drücken Sie auf eine beliebige Taste der Tastatur oder der Maus, um das System aufzuwecken.

#### Ø

### Dell E1913 / E2213

Es kommt kein Signal aus Ihrem Rechner.

Drücken Sie eine beliebige Taste der Tastatur oder bewegen Sie die Maus,

um das System zu aktivieren. Wenn kein Bild angezeigt wird, drücken Sie auf die Monitortaste

und wählen Sie im Bildschirmmenü die richtige Eingangsquelle aus.

Ø

Aktivieren Sie Computer und Monitor, dadurch erhalten Sie Zugriff auf das [Bildschirmmenü.](#page-19-0)

Ø konform.

**Hinweis:** Der Dell-Monitor E1913S/E1913/E2213 ist **ENERGY STAR®**-

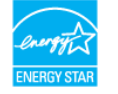

\* Ein Stromverbrauch von null kann im abgeschalteten Modus nur erreicht werden, indem Sie das Netzkabel aus dem Monitor ziehen.

\*\* Maximaler Stromverbrauch mit maximalen Luminanz- und Kontrast-Einstellungen.

### **Pinbelegung**

#### **15-poliger D-Sub-Anschluss**

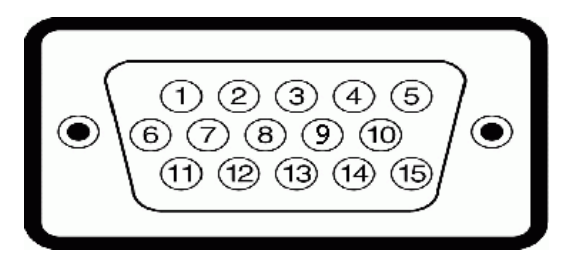

**Pin-Nummer Monitorseite des 15-poligen Signalkabels**

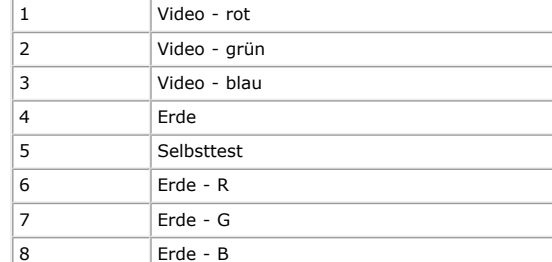

Über Ihren Monitor: Dell-Monitor E1913S/E1913/E2213 – Bedienungsanleitung

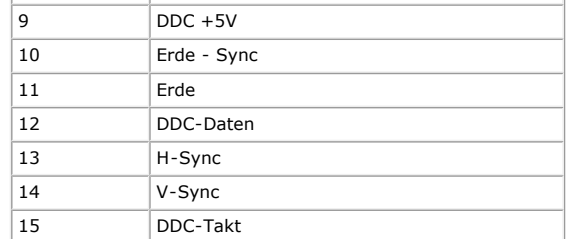

### **DVI-Anschluss**

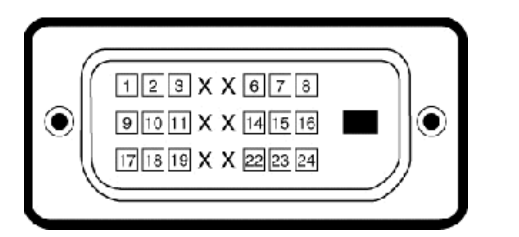

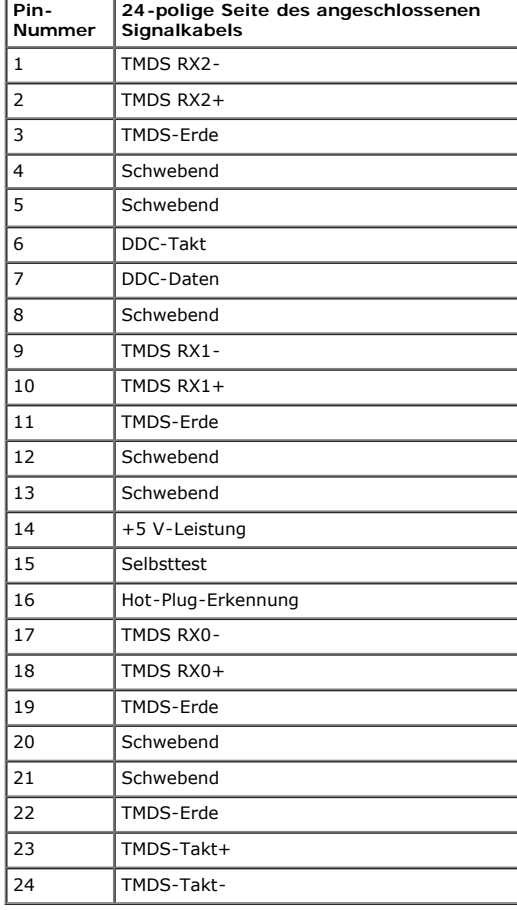

### <span id="page-8-0"></span>**Plug-and-Play-Fähigkeit**

Sie können den Monitor an jedem Plug-and-Play-kompatiblen System anschließen. Der Monitor versorgt den Computer über Display Data Channel- (DDC) Protokolle automatisch mit Extended Display Identification Data<br>(EDID), damit

## **Technische Daten des Flachbildschirms**

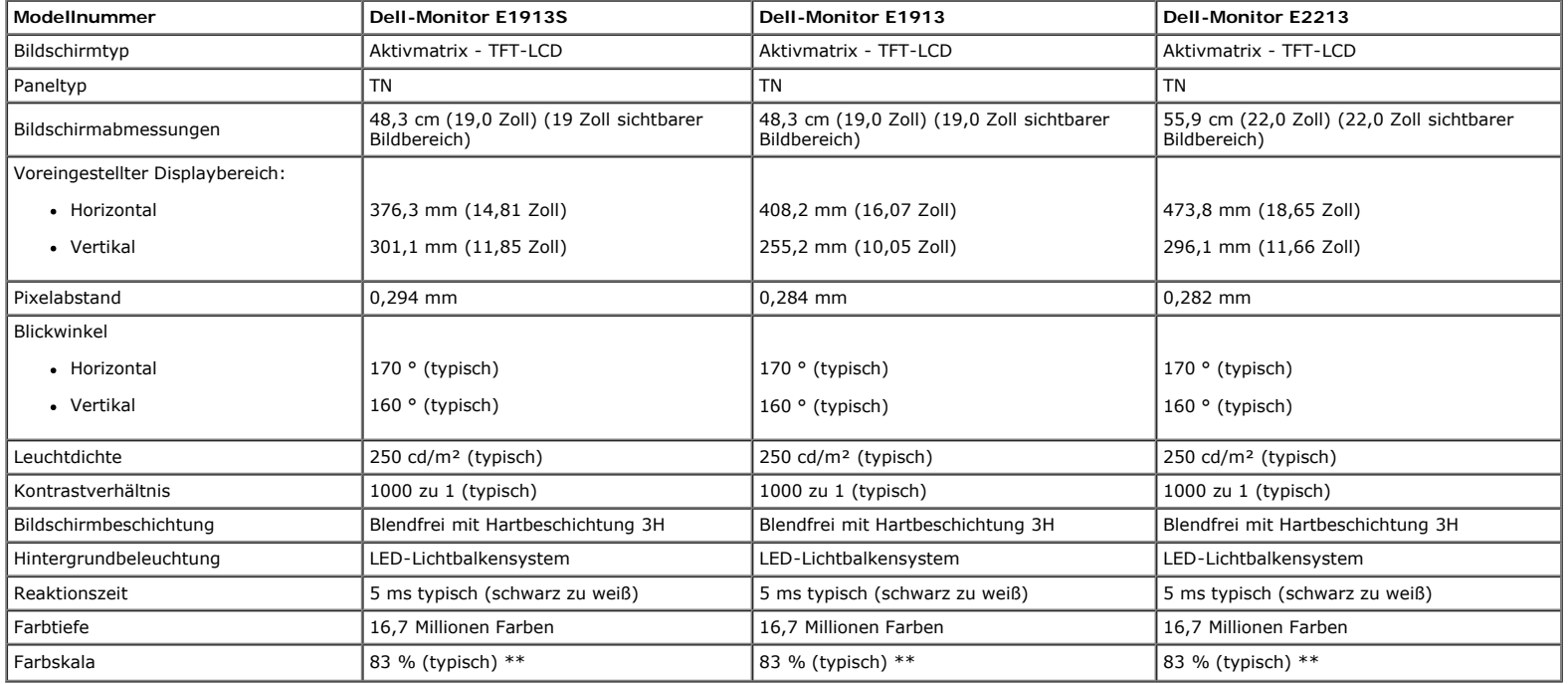

\* Basiert auf Schätzung.

\*\* [E1913S/E1913/E2213]-Farbskala (typisch) basiert auf den Teststandards CIE1976 (82 %) und CIE1931 (72 %).

### **Auflösungsspezifikationen**

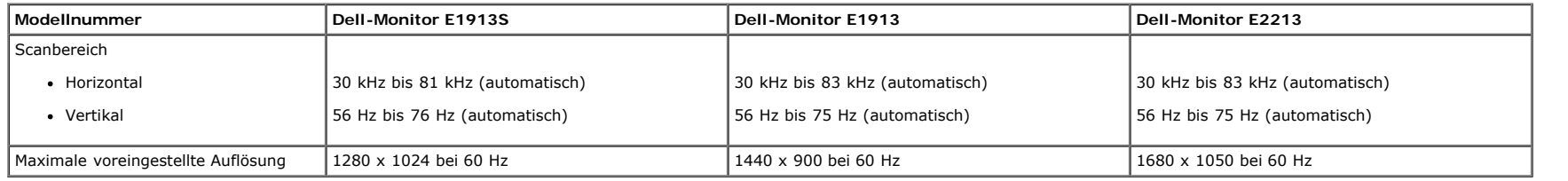

### **Elektrische Spezifikationen**

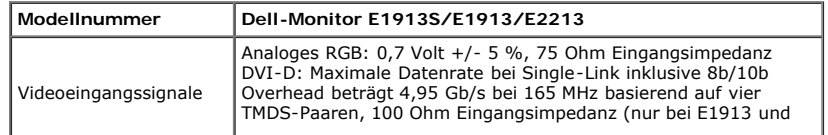

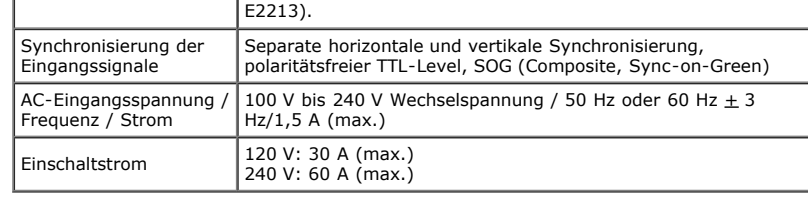

### **Voreingestellte Anzeigemodi**

Die folgende Tabelle listet die voreingestellten Modi ein, bei denen Dell Bildgröße und Zentrierung garantiert:

#### **E1913S:**

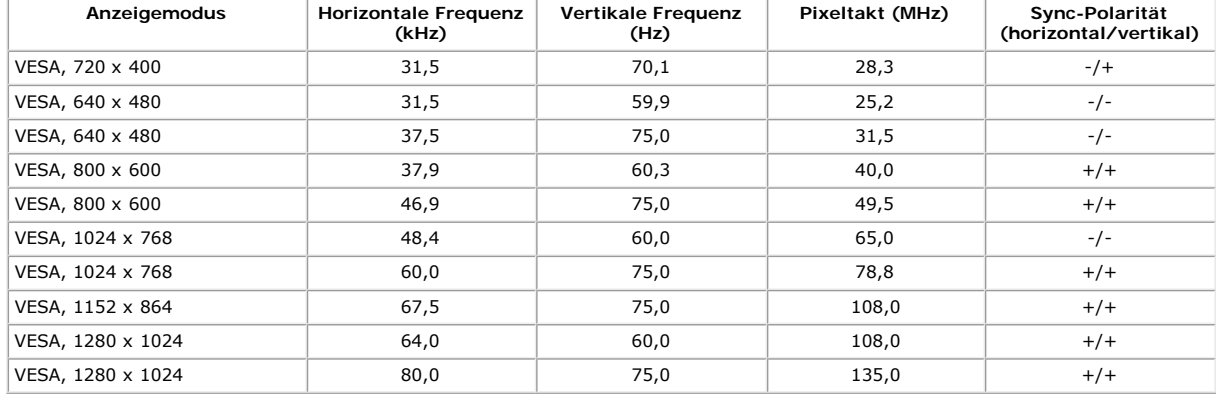

#### **E1913:**

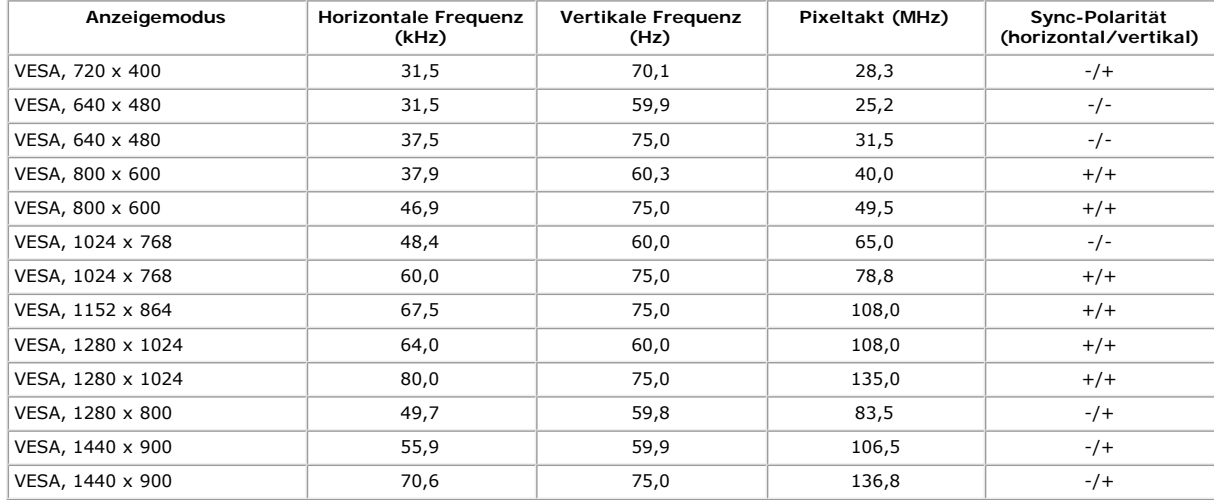

#### **E2213:**

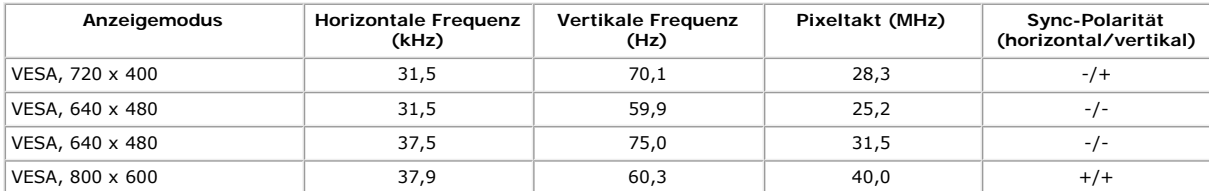

Über Ihren Monitor: Dell-Monitor E1913S/E1913/E2213 – Bedienungsanleitung

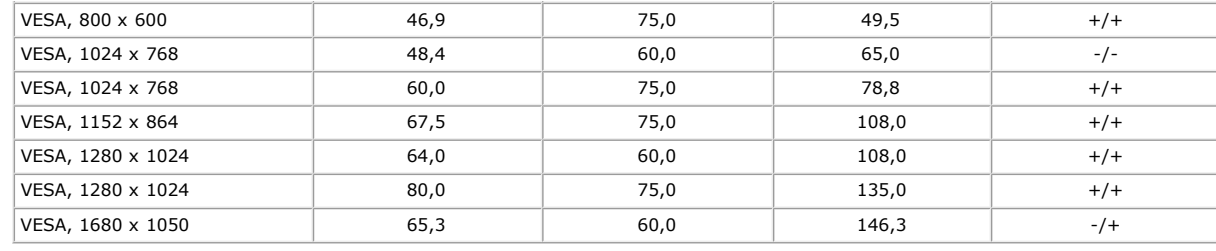

### **Physikalische Eigenschaften**

Die folgende Tabelle listet die physikalischen Eigenschaften des Monitors auf:

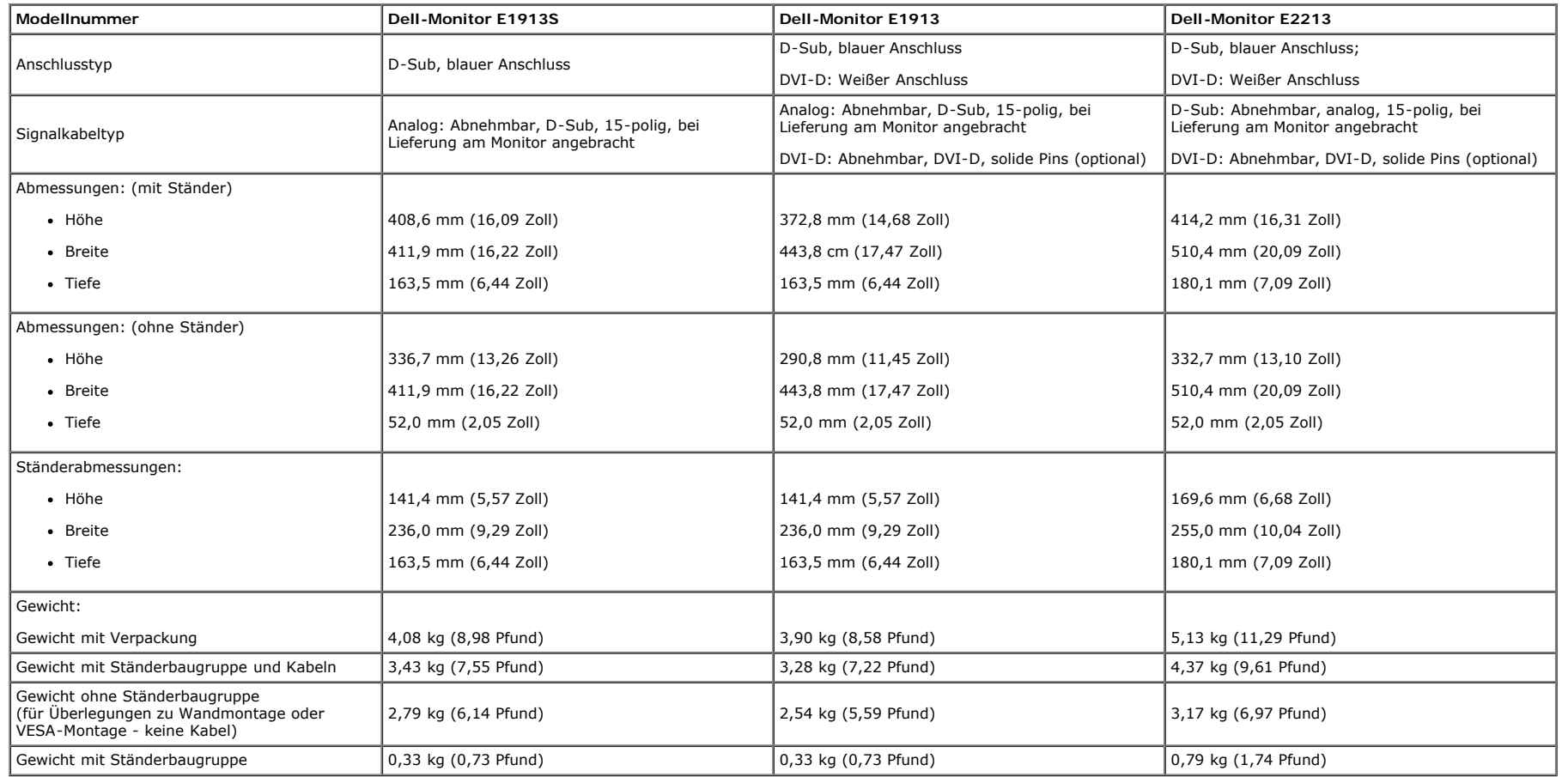

### **Umwelteigenschaften**

Die folgende Tabelle listet die Umweltbedingungen zu Ihrem Monitor auf:

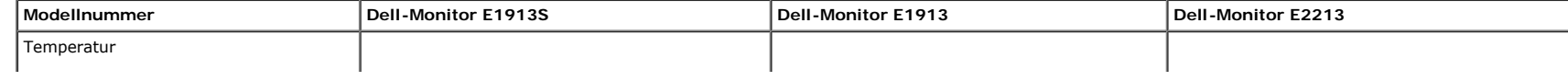

Über Ihren Monitor: Dell-Monitor E1913S/E1913/E2213 – Bedienungsanleitung

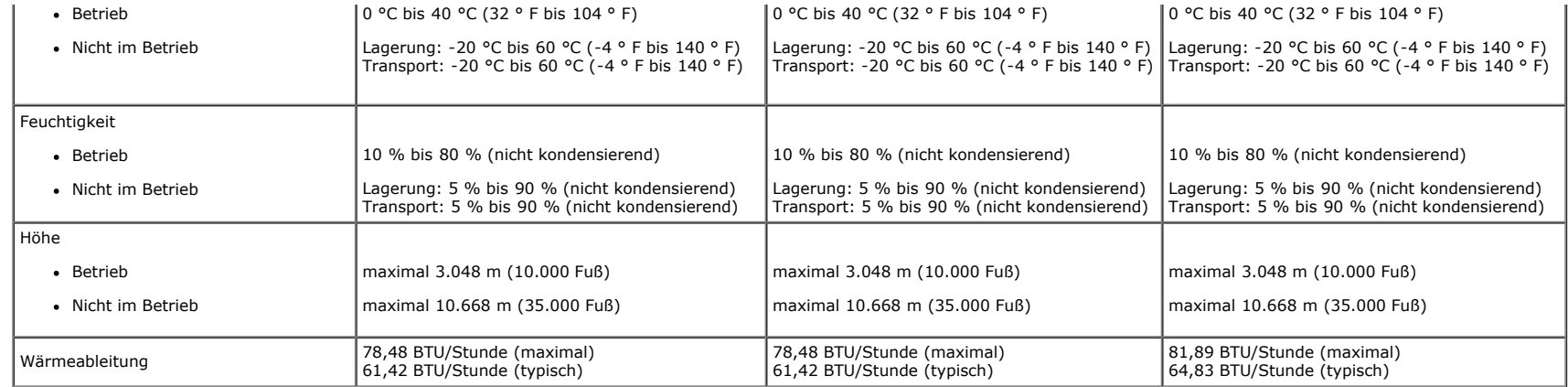

### <span id="page-11-0"></span>**Qualität des LCD-Monitors & Pixelrichtlinie**

Es ist nicht ungewöhnlich, dass während der Herstellung eines LCD-Monitors ein oder mehrere Pixel einen unveränderten Zustand einnehmen. Das sichtbare Ergebnis ist ein fester Pixel, der als extrem dunkler oder heller farbiger Punkt erscheint. Wenn der Pixel dauerhaft leuchtet, wird dies als "heller Punkt" bezeichnet. Wenn der Pixel dauerhaft schwarz ist, wird dies als "dunkler Punkt" bezeichnet. In fast allen Fällen sind diese festen Pixel nur schwer zu erkennen und beeinträchtigen die Qualität und Nutzbarkeit des Bildschirms nicht. Ein Bildschirm mit 1 bis 5 festen Pixeln wird als normal erachtet und befindet sic innerhalb konkurrenzfähiger Standards. Weitere Einzelheiten finden Sie auf der Dell-Kundendienstseite: [support.dell.com](http://support.dell.com/).

### <span id="page-11-1"></span>**Wartungsanweisungen**

### **Monitor pflegen**

**Achtung: Lesen und befolgen Sie vor dem Reinigen des Monitors die Sicherheitshinweise.** 

**Achtung: Ziehen Sie das Netzkabel vor der Reinigung des Monitors aus der Steckdose.** 

Befolgen Sie die nachstehend aufgelisteten Anweisungen, während Sie Ihren Monitor auspacken, reinigen oder bedienen:

- Feuchten Sie zur Reinigung Ihres antistatischen Bildschirms ein weiches, sauberes Tuch mit etwas Wasser an. Falls möglich, verwenden Sie ein spezielles Bildschirmreinigungstuch oder eine Lösung, die für antistatische Beschichtungen geeignet ist. Verwenden Sie keine Benzole, Verdünner, scheuernden Reiniger oder Druckluft.
- Reinigen Sie die Kunststoffteile mit einem leicht angefeuchteten, warmen Tuch. Verwenden Sie keine Reinigungsmittel, da einige von ihnen einen milchigen Film auf Kunststoff hinterlassen können.
- Falls Sie beim Auspacken Ihres Monitors ein weißes Pulver bemerken, wischen Sie dieses mit einem Tuch ab. Dieses weiße Pulver tritt während des Transports Ihres Monitors auf.
- Gehen Sie sorgsam mit Ihrem Monitor um, da Kratzer und weiße Farbspuren bei einem dunkelfarbigen Monitor stärker auffallen als bei einem hellen.
- Verwenden Sie zum Erhalt optimaler Bildqualität an Ihrem Monitor einen dynamisch wechselnden Bildschirmschoner; schalten Sie Ihren Monitor bei Nichtbenutzung aus.

[Zurück zur Inhaltsseite](#page-0-0)

<span id="page-12-0"></span>[Zurück zur Inhaltsseite](#page-0-0)

# **Ihren Monitor einrichten**

## **Dell™-Monitor E1913S/E1913/E2213 – Bedienungsanleitung**

- [Ständer anbringen](#page-12-1)
- **[Monitorständer für VESA-Wandmontage entfernen](#page-13-0)**
- **[Ihren Monitor anschließen](#page-14-0)**
- [Dell-Soundbar anbringen \(optional\)](#page-15-0)

## <span id="page-12-1"></span>**Ständer anbringen**

**Hinweis:** Die Basis ist nicht angebracht, wenn der Monitor ab Werk geliefert wird.

1. Montieren Sie den Ständer an der Basis.

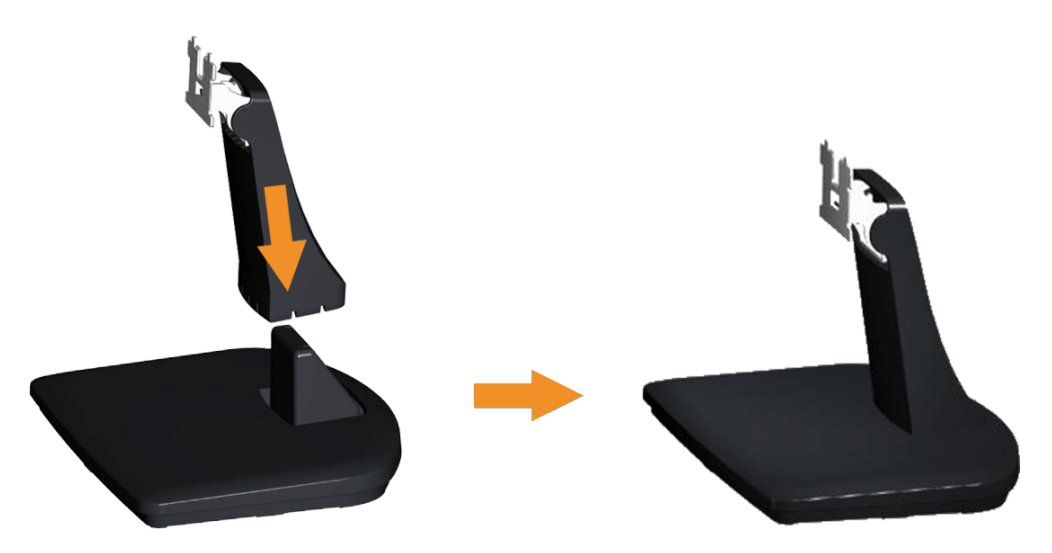

- a. Stellen Sie die Basis des Monitors auf einen stabilen Tisch.
- b. Stecken Sie den Monitorständer in der richtigen Ausrichtung auf die Basis, bis er einrastet.
- 2. Bringen Sie die Ständerbaugruppe am Monitor an:

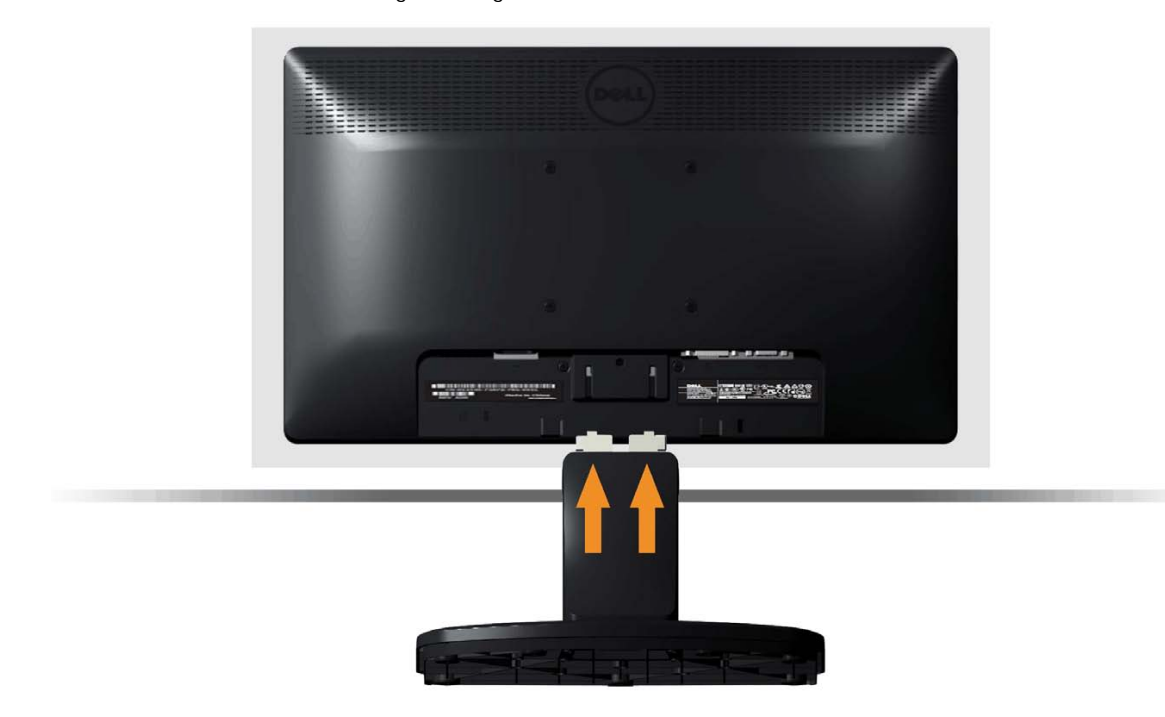

- a. Stellen Sie den Monitor in der Nähe der Tischkante auf ein weiches Tuch oder ein Polster.
- b. Richten Sie die Ständerbaugruppe an der Aussparung des Monitors aus.
- c. Führen Sie die Halterung in den Monitor ein, bis sie einrastet.

<span id="page-13-0"></span>**Monitorständer für VESA-Wandmontage entfernen**

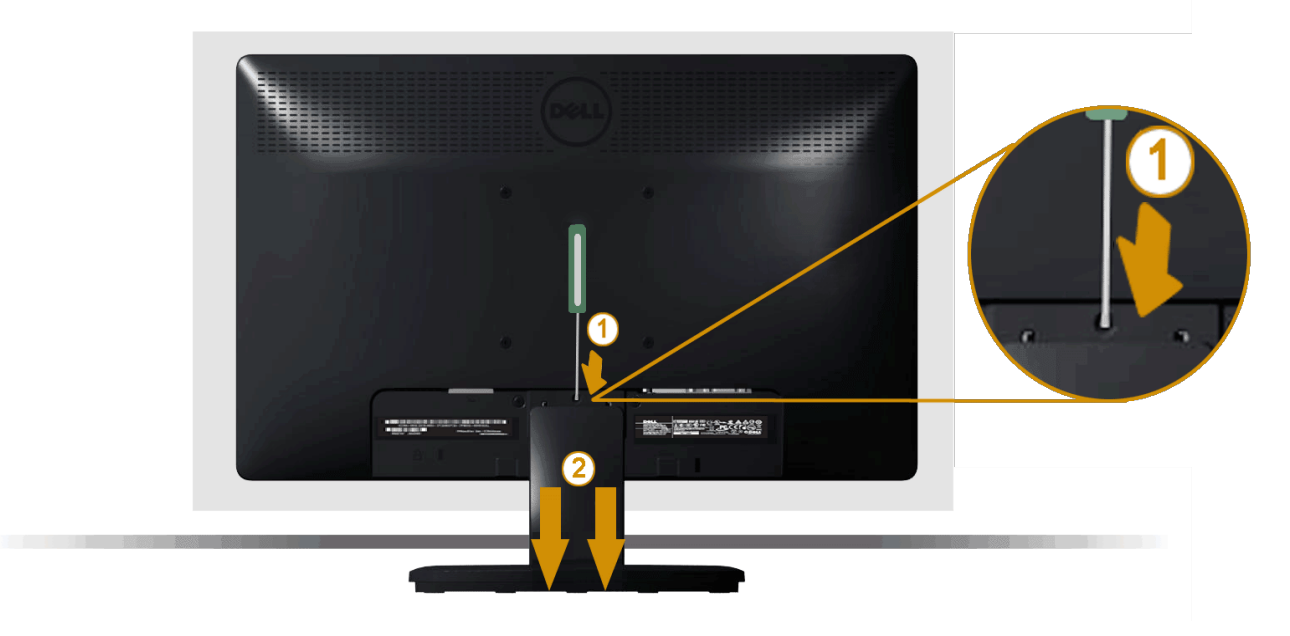

Nachdem Sie den Monitor mit der Bildschirmseite auf ein weiches Tuch oder Polster gelegt haben, schließen Sie die folgenden Schritte zum Entfernen des Monitorständers ab:

- 1. Drücken Sie mit einem langen Schraubendreher gegen den Freigaberiegel in einem Loch direkt über dem Monitorständer.
- 2. Sobald der Riegel freigegeben ist, lösen Sie den Monitorständer vom Monitor.

## <span id="page-14-0"></span>**Ihren Monitor anschließen**

Warnung: Bevor Sie eines der Verfahren in diesem Abschnitt beginnen, befolgen Sie die Sicherheitshinweise.

So schließen Sie Ihren Monitor am Computer an:

- 1. Schalten Sie Ihren Computer aus, ziehen Sie das Netzkabel.
- 2. Verbinden Sie entweder das weiße (digital, DVI-D) oder das blaue (analog, VGA) Bildschirmanschlusskabel am entsprechenden Videoport an der Rückseite Ihres Computers an. Verwenden Sie nicht beide Kabel an demselben Computer. Verwenden Sie nur dann beide Kabel, wenn sie an zwei verschiedene Computer mit entsprechenden Videosystemen angeschlossen werden.

#### **Blaues VGA-Kabel anschließen**

Dell-Monitor E1913S/E1913/E2213 – Bedienungsanleitung

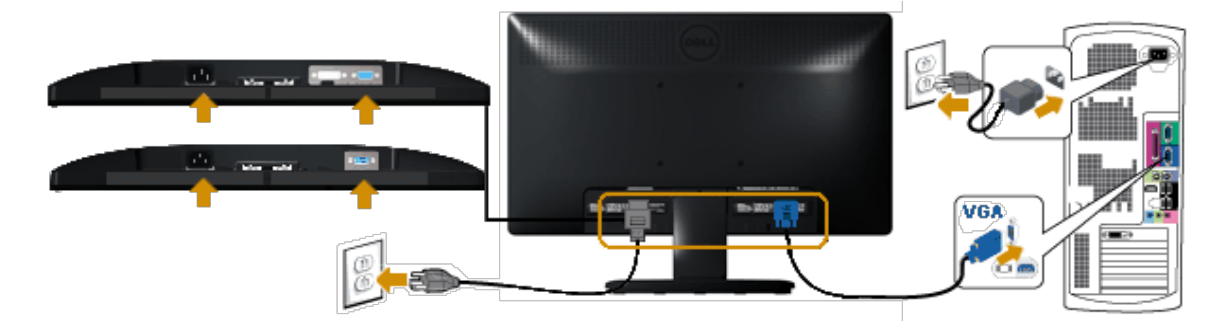

### **Weißes DVI-Kabel anschließen (nur beim E1913/E2213)**

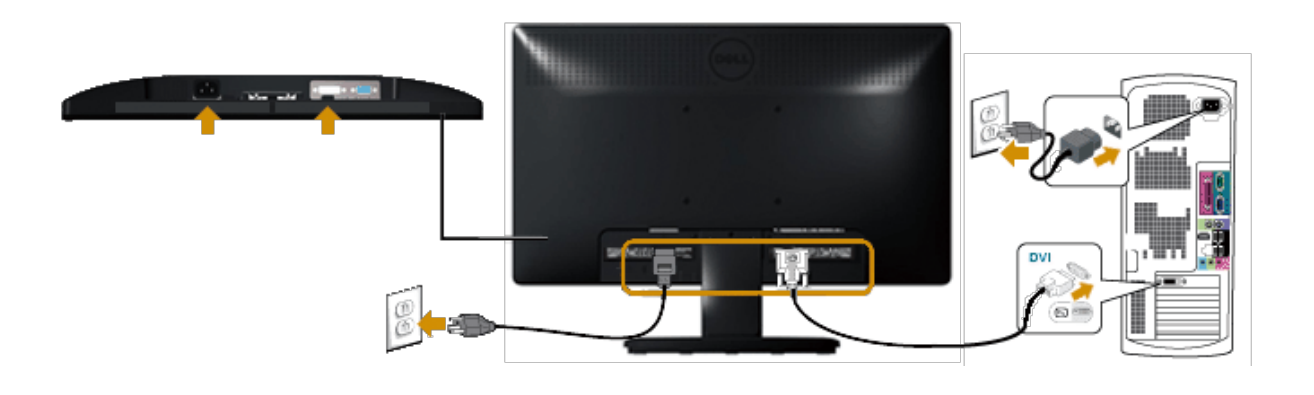

**Achtung:** Die Abbildungen dienen nur der Veranschaulichung. Das Aussehen des Computers kann variieren. Λ

## <span id="page-15-0"></span>**Dell-Soundbar AX510PA anbringen (optional)**

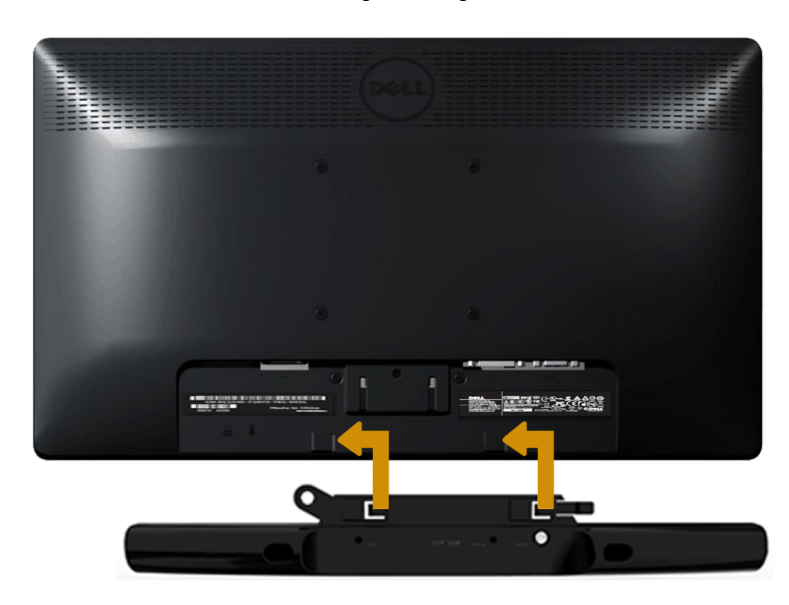

**Achtung:** Verwenden Sie kein anderes Gerät als die Dell-Soundbar. Δ

So bringen Sie die Soundbar an:

- 1. Bringen Sie die Soundbar an der Rückseite des Monitors an, indem Sie die beiden Schlitze an den beiden Nasen entlang der Monitorunterseite ausrichten.
- 2. Schieben Sie die Soundbar nach links, bis sie einrastet.
- 3. Verbinden Sie die Soundbar vom Soundbar-Netzteil mit dem Netzanschluss.
- 4. Schließen Sie den Mini-Stereo-Anschluss an der Rückseite der Soundbar am Audioausgang des Computers an.

[Zurück zur Inhaltsseite](#page-0-0)

<span id="page-17-0"></span>[Zurück zur Inhaltsseite](#page-0-0)

## **Monitor bedienen**

## **Dell™-Monitor E1913S/E1913/E2213 – Bedienungsanleitung**

- **[Bedienelemente an der Frontblende verwenden](#page-17-1)**
- [Bildschirmmenü \(OSD\) verwenden](#page-19-0)
- **[Maximale Auflösung einstellen](#page-42-0)**
- [Dell-Soundbar verwenden \(optional\)](#page-43-0)
- [Neigungswinkel anpassen](#page-43-1)

## **Monitor einschalten**

Drücken Sie zum Einschalten des Monitors die <sup>1</sup>-Taste.

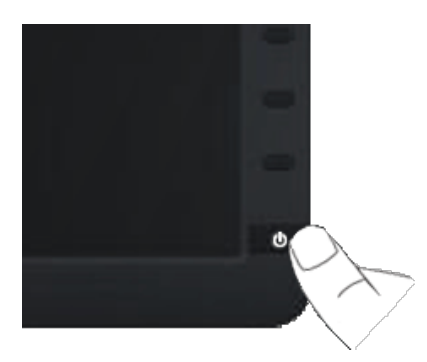

## <span id="page-17-1"></span>**Bedienelemente an der Frontblende verwenden**

Verwenden Sie zum Anpassen der Bildeinstellungen die Tasten an der Vorderseite des Monitors.

Dell-Monitor E1913S/E1913/E2213 – Bedienungsanleitung

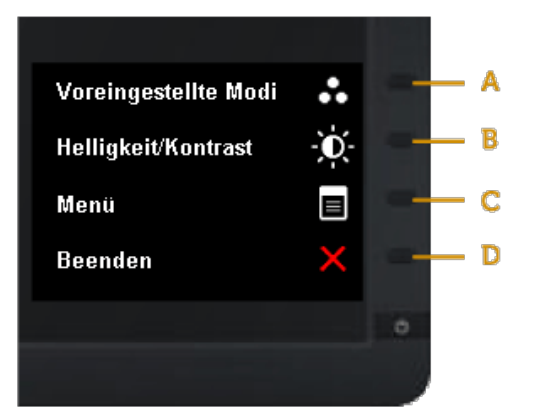

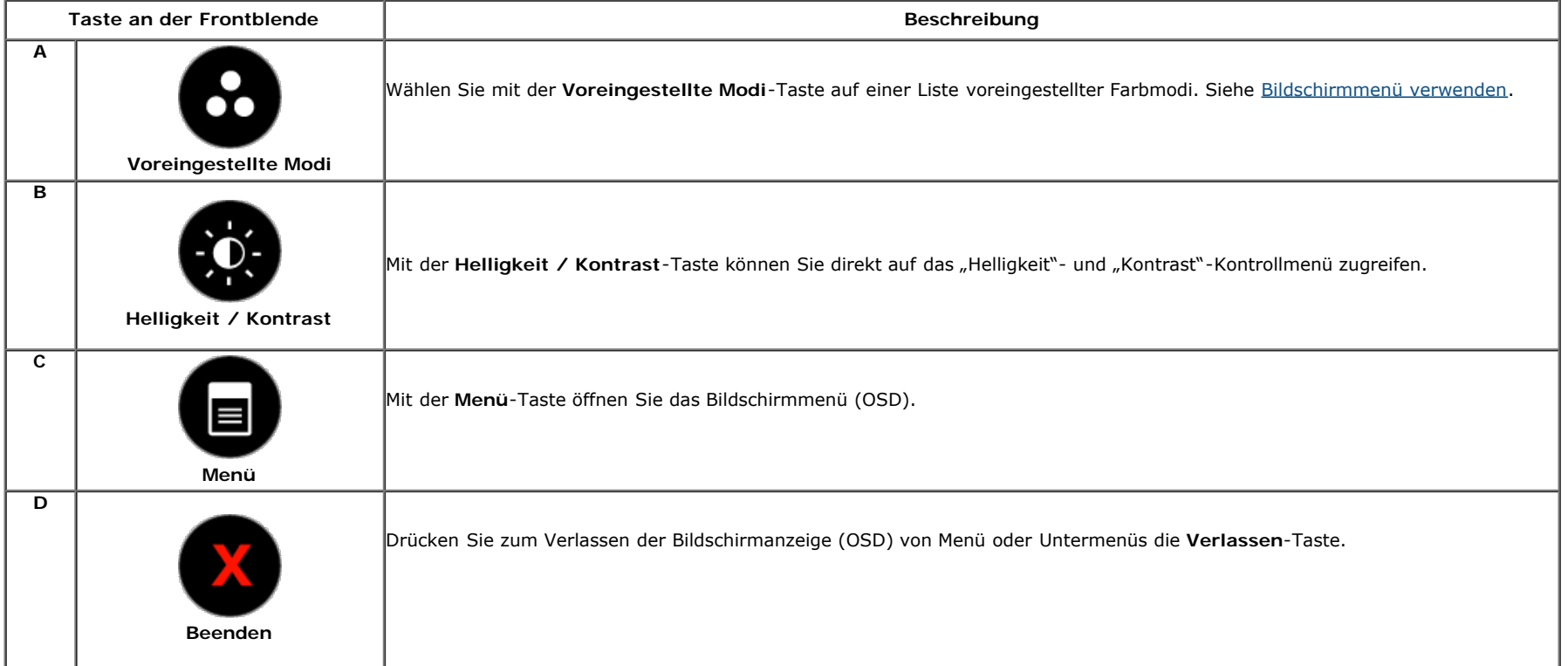

### **Taste an der Frontblende**

Verwenden Sie zum Anpassen der Bildeinstellungen die [Taste](#page-3-1) an der Vorderseite des Monitors.

Dell-Monitor E1913S/E1913/E2213 – Bedienungsanleitung

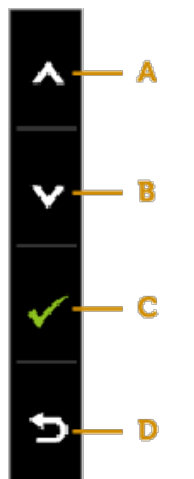

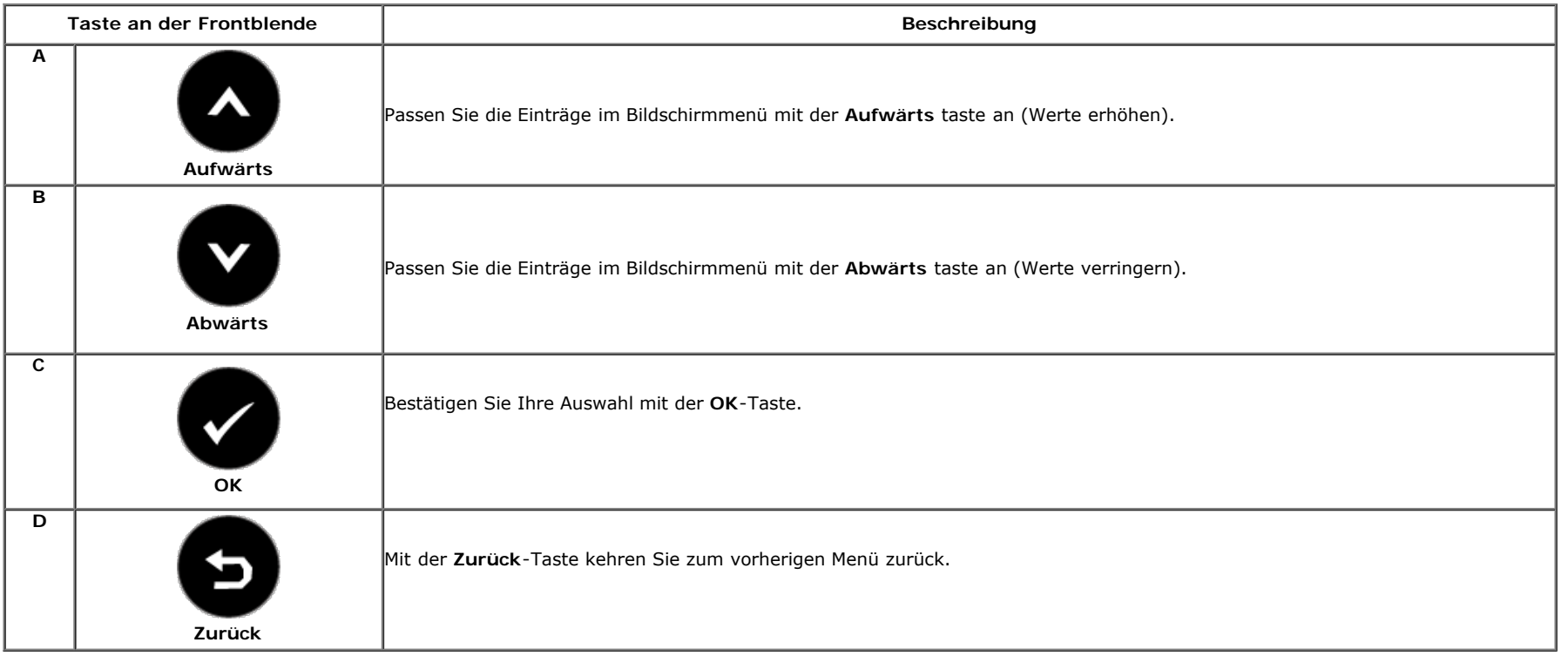

## <span id="page-19-0"></span>**Bildschirmmenü (OSD) verwenden**

### **Menüsystem aufrufen**

**Hinweis:** Wenn Sie Einstellungen ändern und dann entweder mit einem anderen Menü fortfahren oder das Bildschirmmenü verlassen, speichert der Monitor die Änderungen automatisch. Die Änderungen werden auch gespeichert, wenn Sie die Einstellungen ändern und dann warten, bis das Bildschirmmenü ausgeblendet wird.

1. Drücken Sie zum Öffnen des Bildschirmmenüs und Einblenden des Hauptmenüs die **D**-Taste. **Hauptmenü**

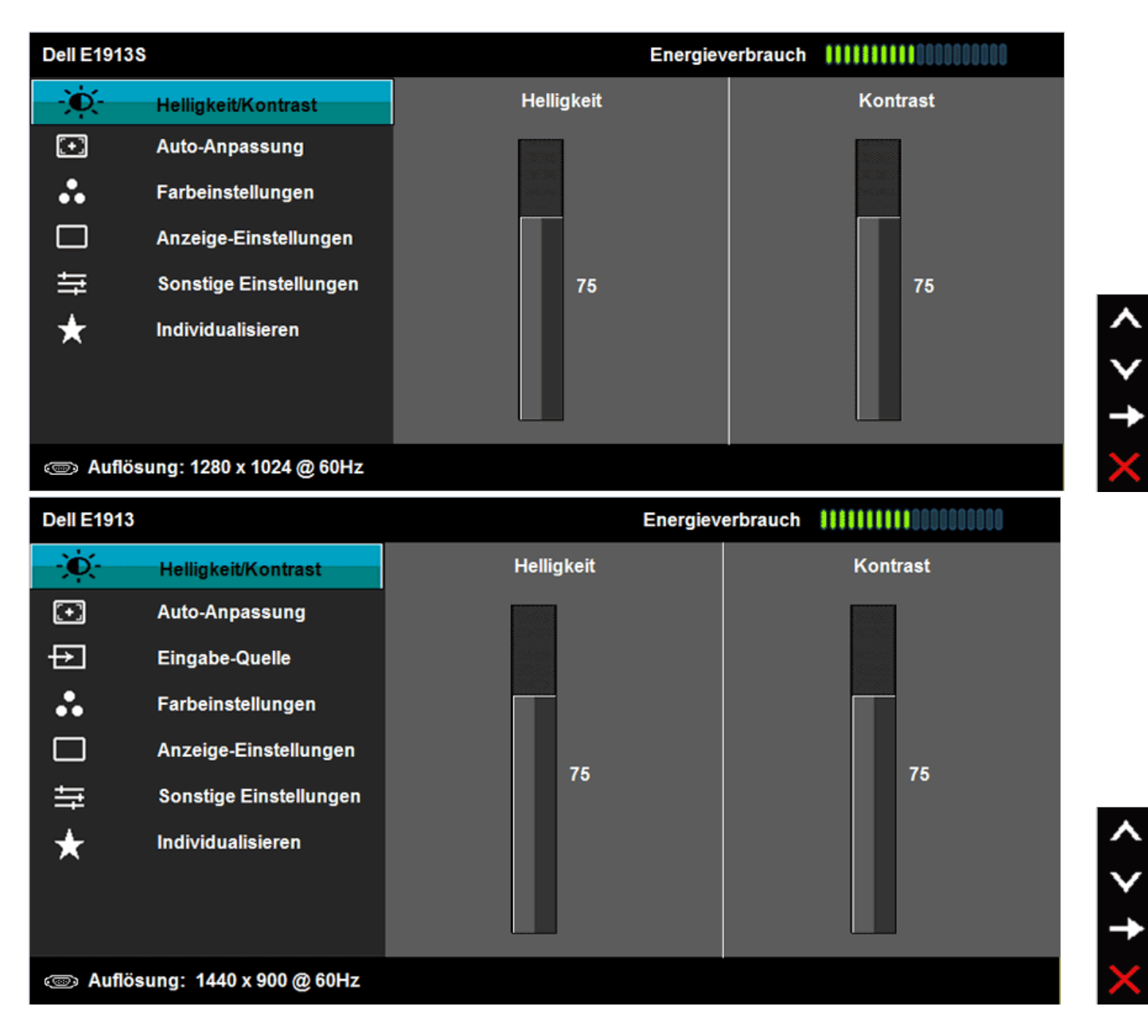

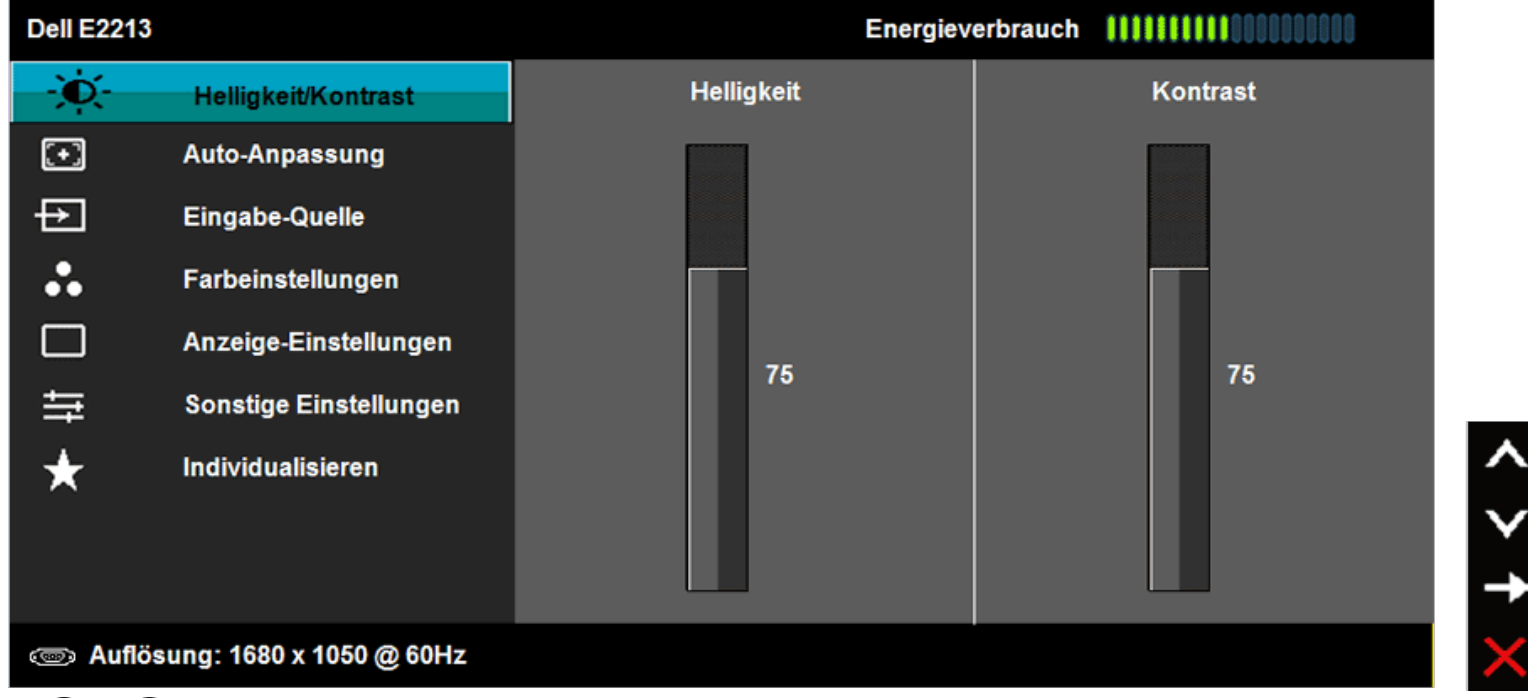

**2.** Mit Wund Schalten Sie zwischen den Optionen im Menü um. Während Sie sich zwischen den Symbolen bewegen, wird der Optionsname hervorgehoben.

- **3.** Drücken Sie zur Auswahl der hervorgehobenen Menüelements die  $\bullet$ -Taste.<br>**4.** Wählen Sie mit  $\bullet$  und  $\bullet$  den gewünschten Parameter.
- **4.** Wählen Sie mit und den gewünschten Parameter.

**5.**

Drücken Sie zum Aufrufen des Reglers die **V-**Taste, verwenden Sie dann zur Durchführung von Änderungen die Taste **W**oder V entsprechend den Anzeigen im Menü.

**6.** Mit kehren Sie zum vorherigen Menü zurück, ohne die aktuellen Einstellungen zu übernehmen; mit übernehmen Sie die Einstellungen und kehren zum vorherigen Menü zurück.

Die nachstehende Tabelle zeigt eine Liste aller OSD-Menüoptionen und ihrer Funktionen.

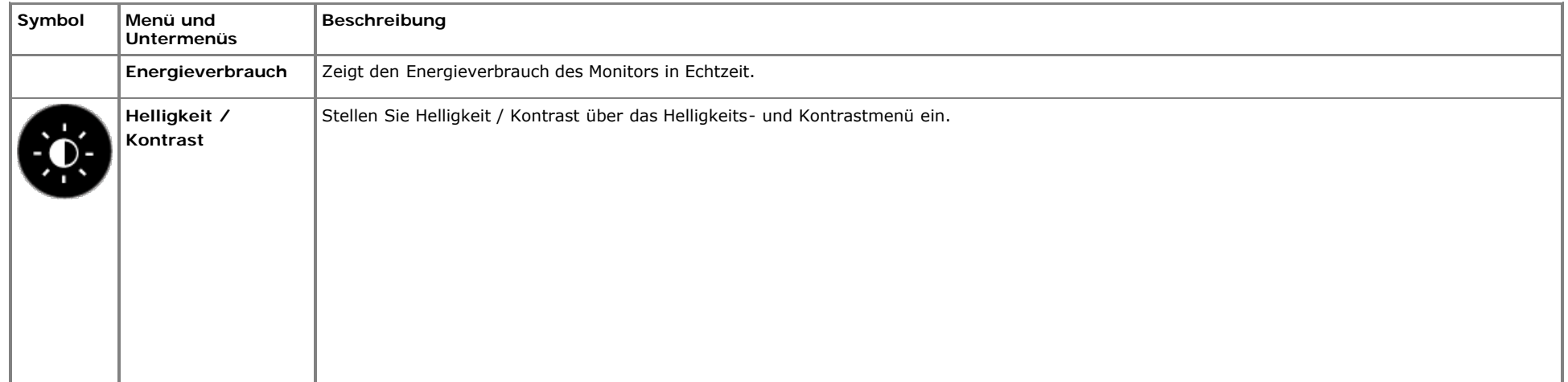

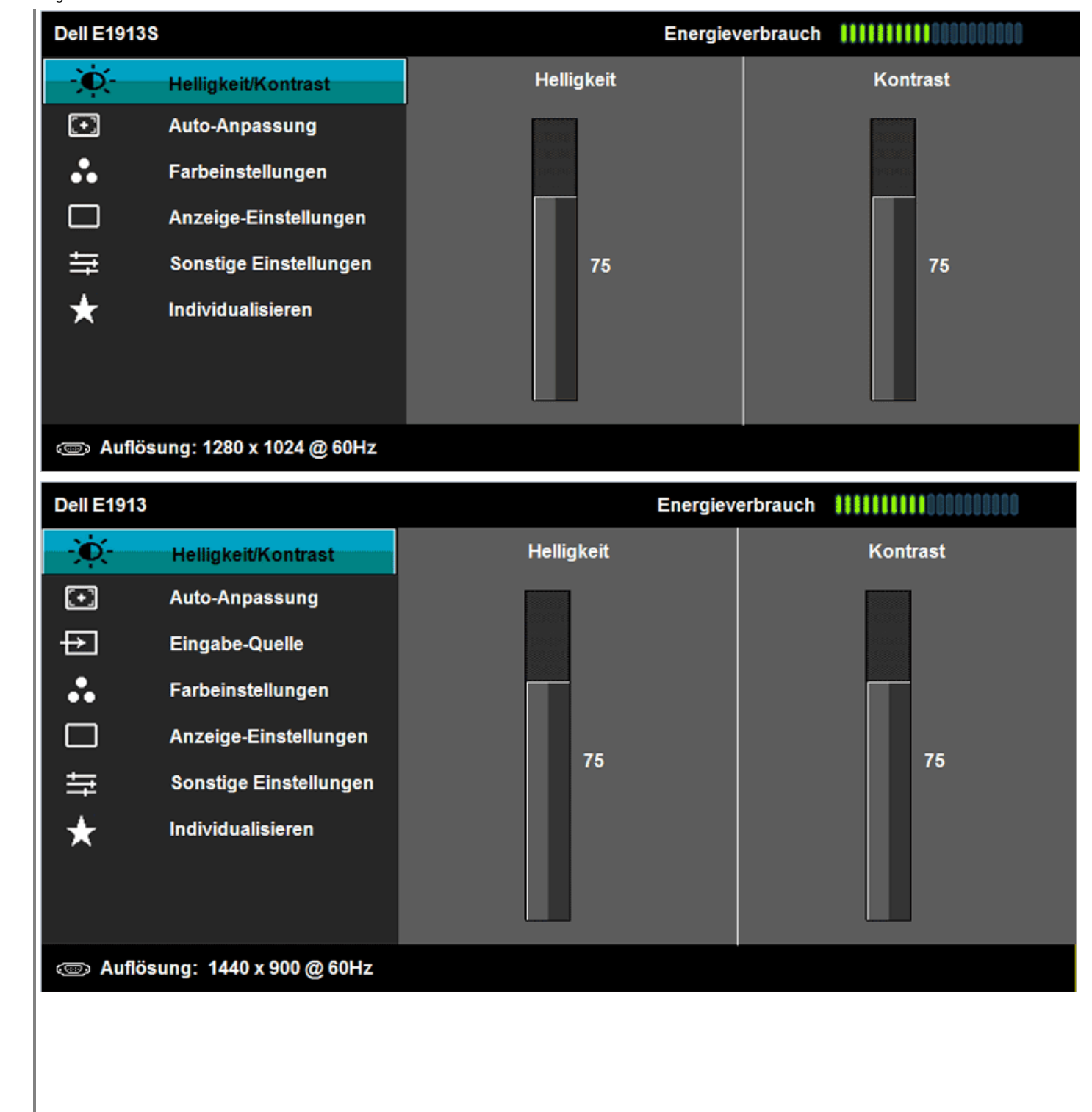

 $\times$  +  $\times$ 

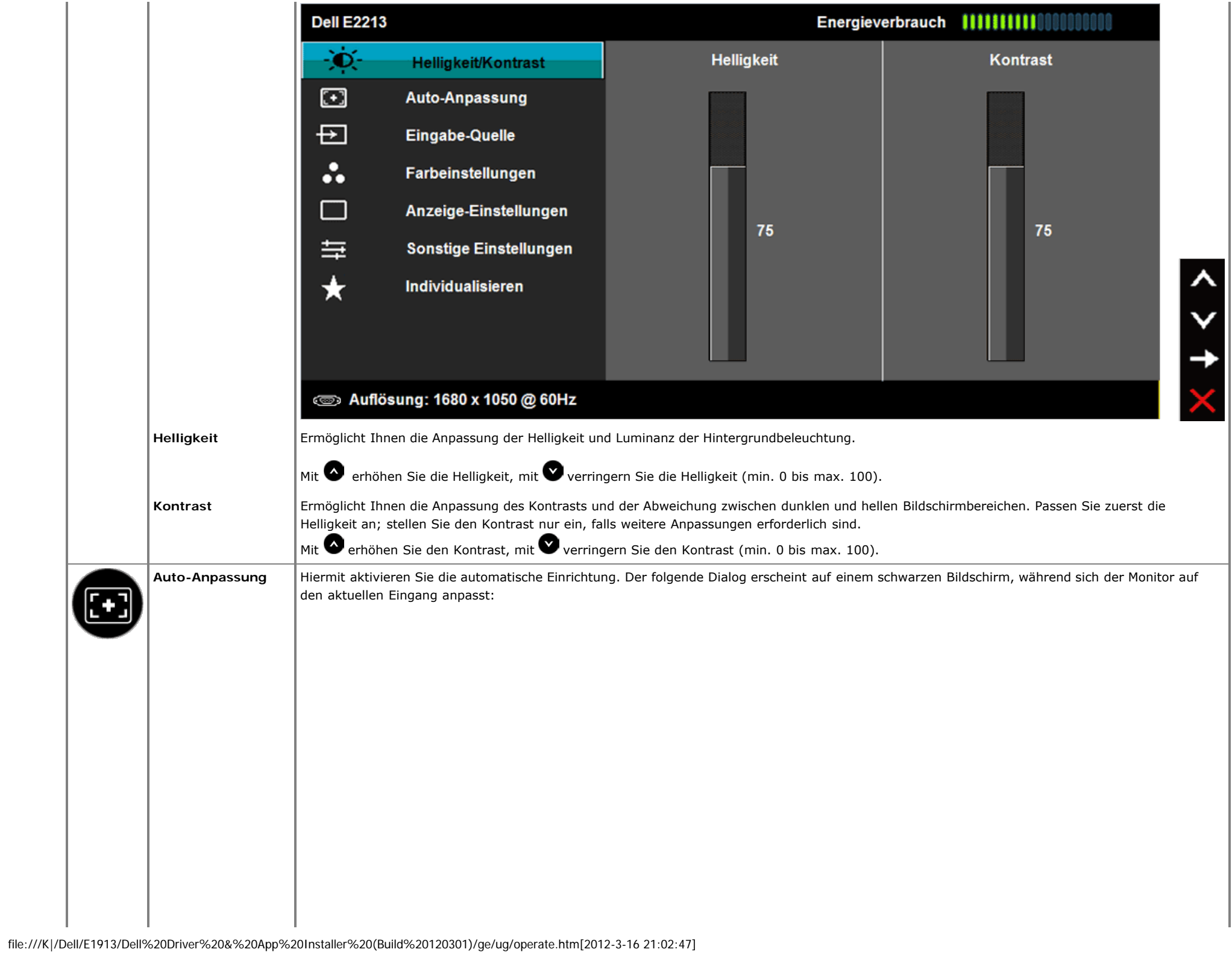

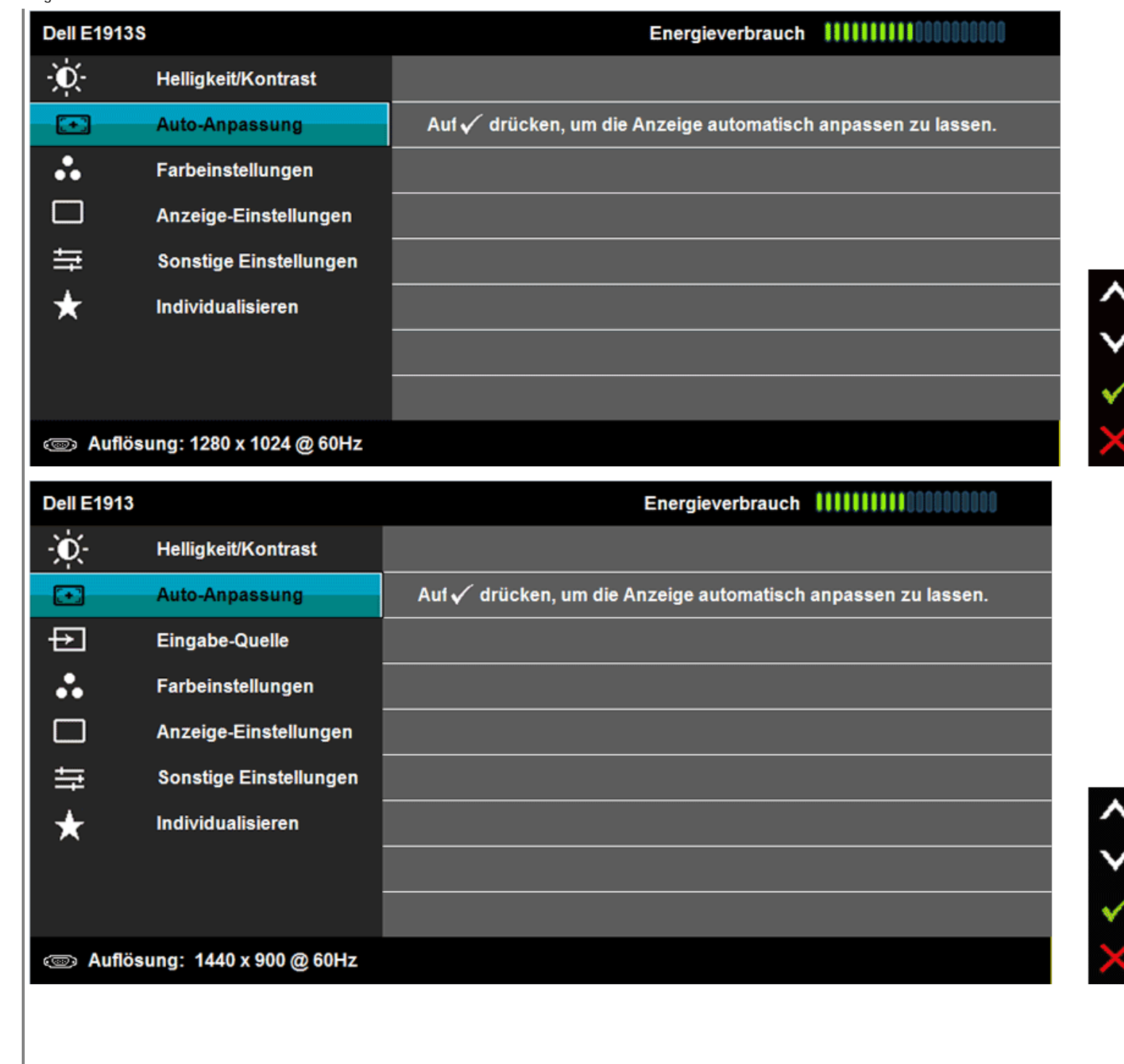

 $\overline{\mathcal{L}}$ 

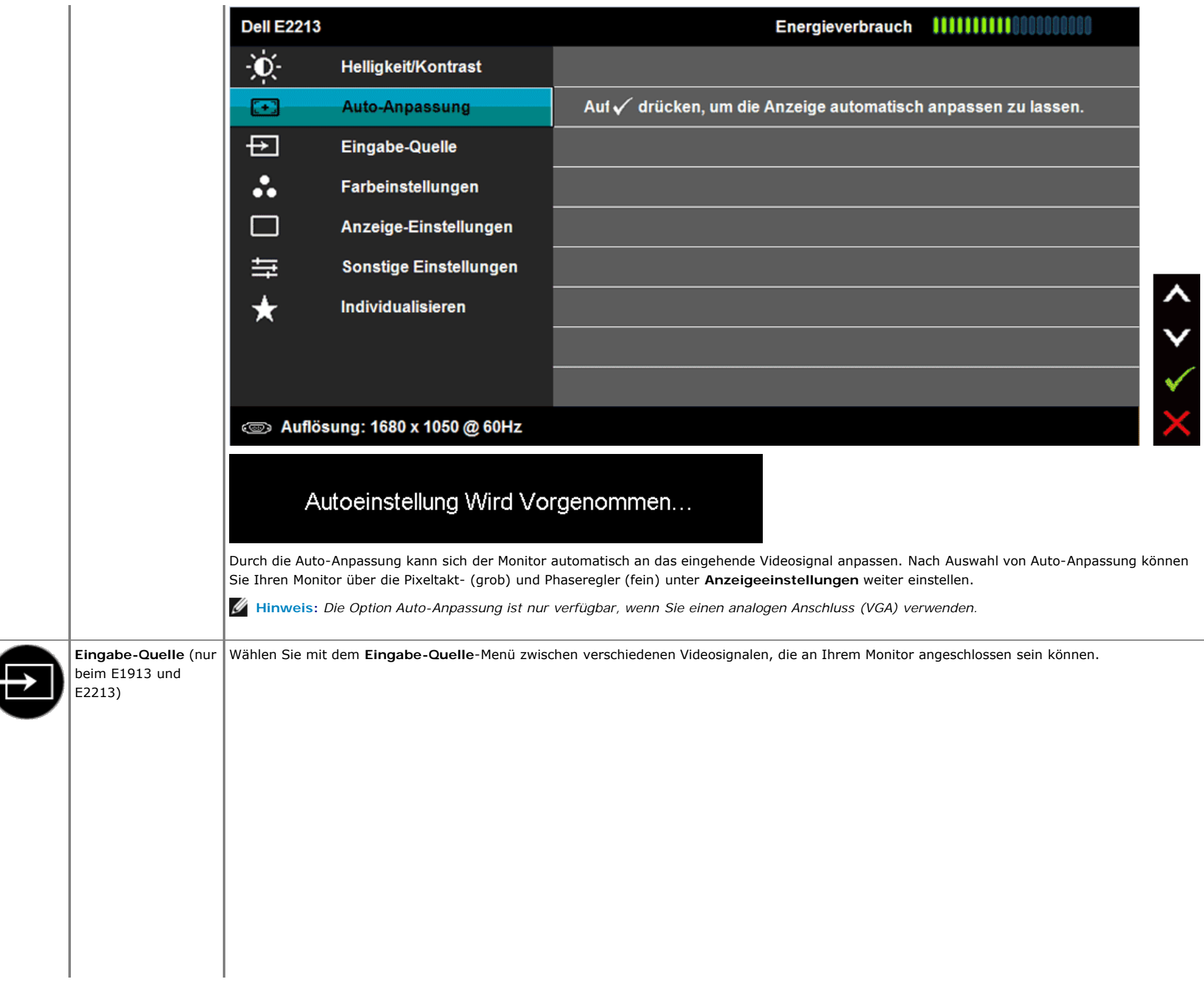

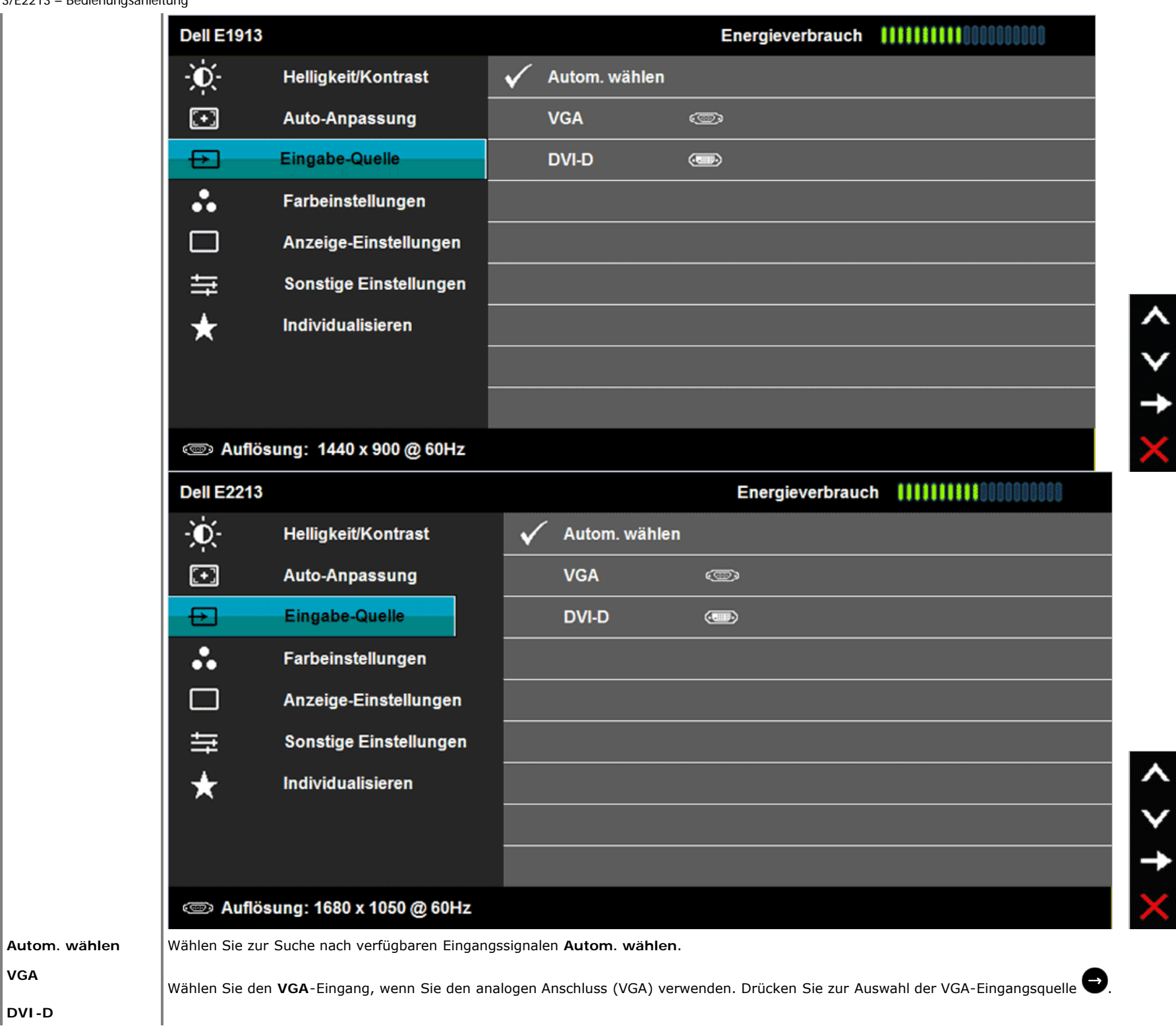

 $\mathbb{R}$ 

 $\mathbb T$ 

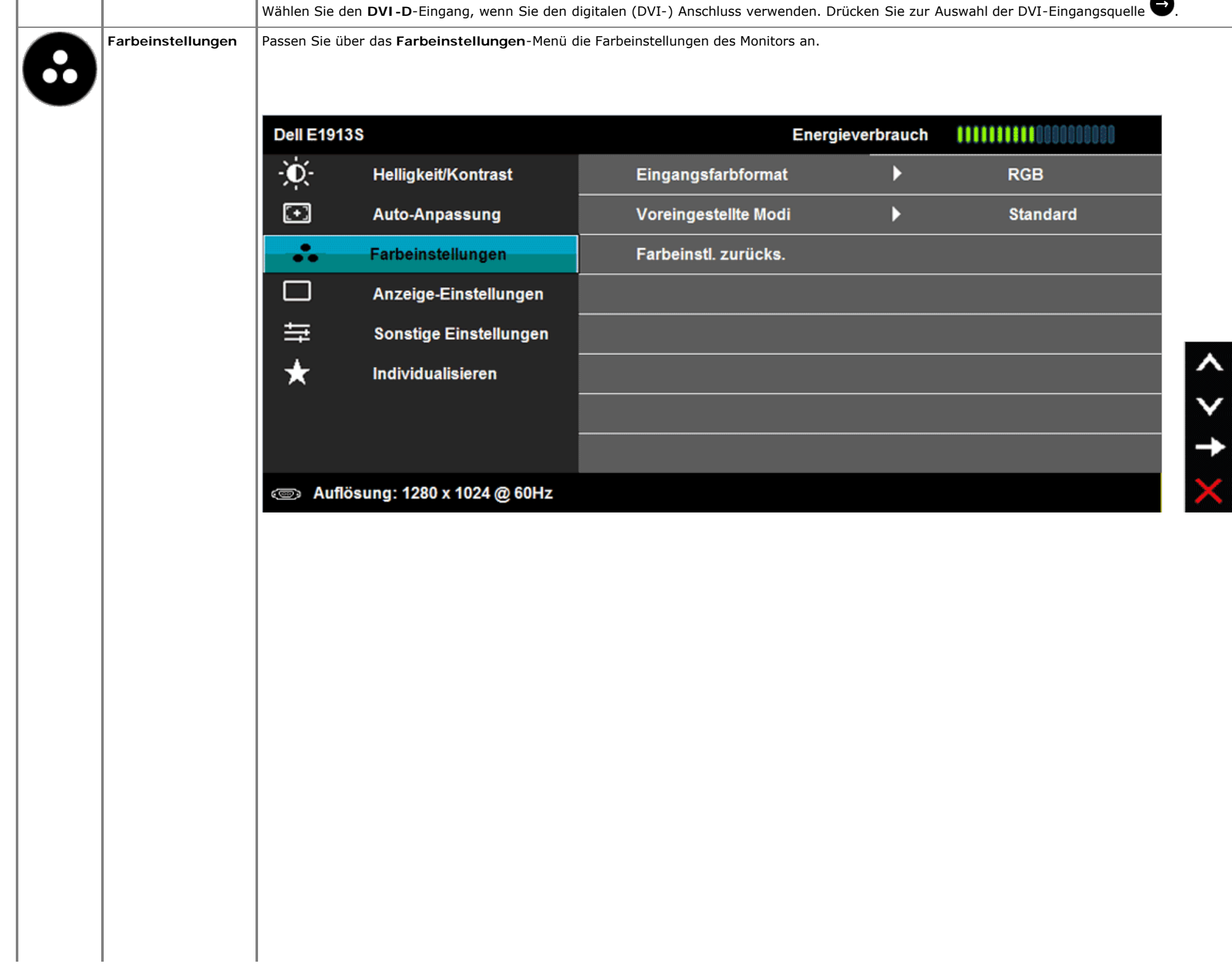

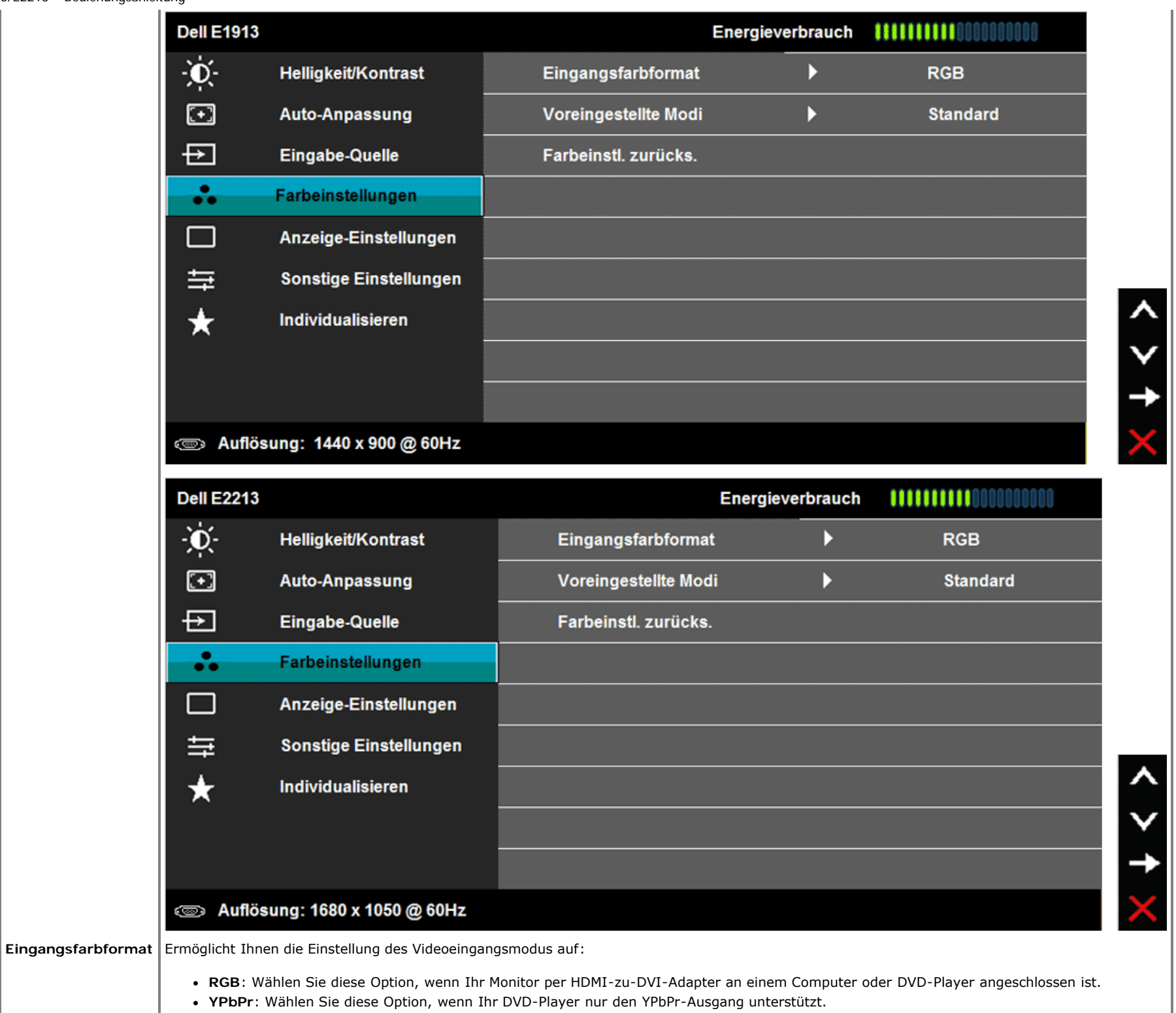

 $\boldsymbol{\lambda}$ 

 $\downarrow$   $\downarrow$ 

 $\boldsymbol{\wedge}$ 

X

**Voreingestellte Modi**

Ermöglicht Ihnen die Auswahl aus einer Liste voreingestellter Farbmodi.

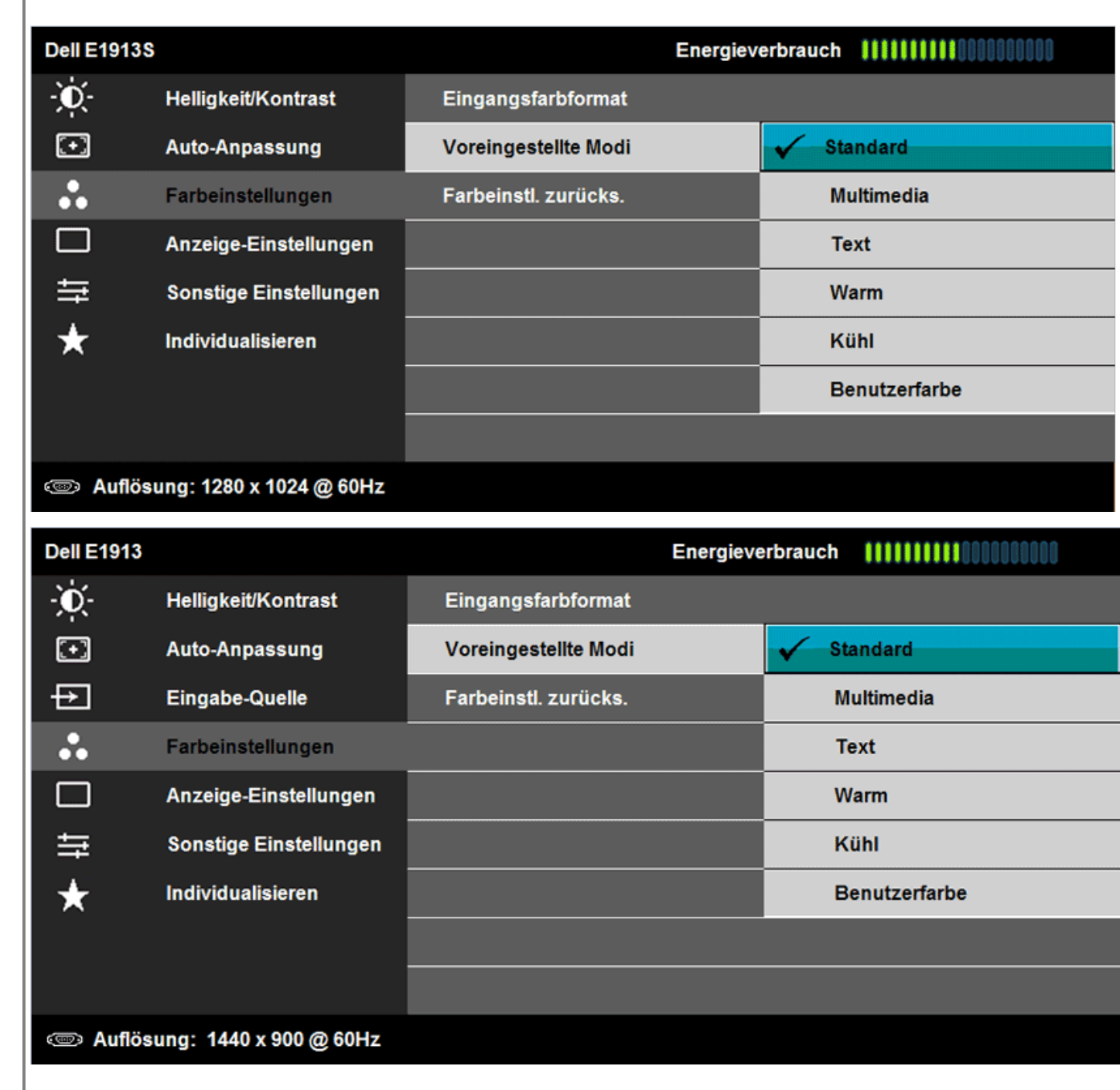

 $\lambda$ 

 $\checkmark$ 

 $\checkmark$ 

 $\mathbf t$ 

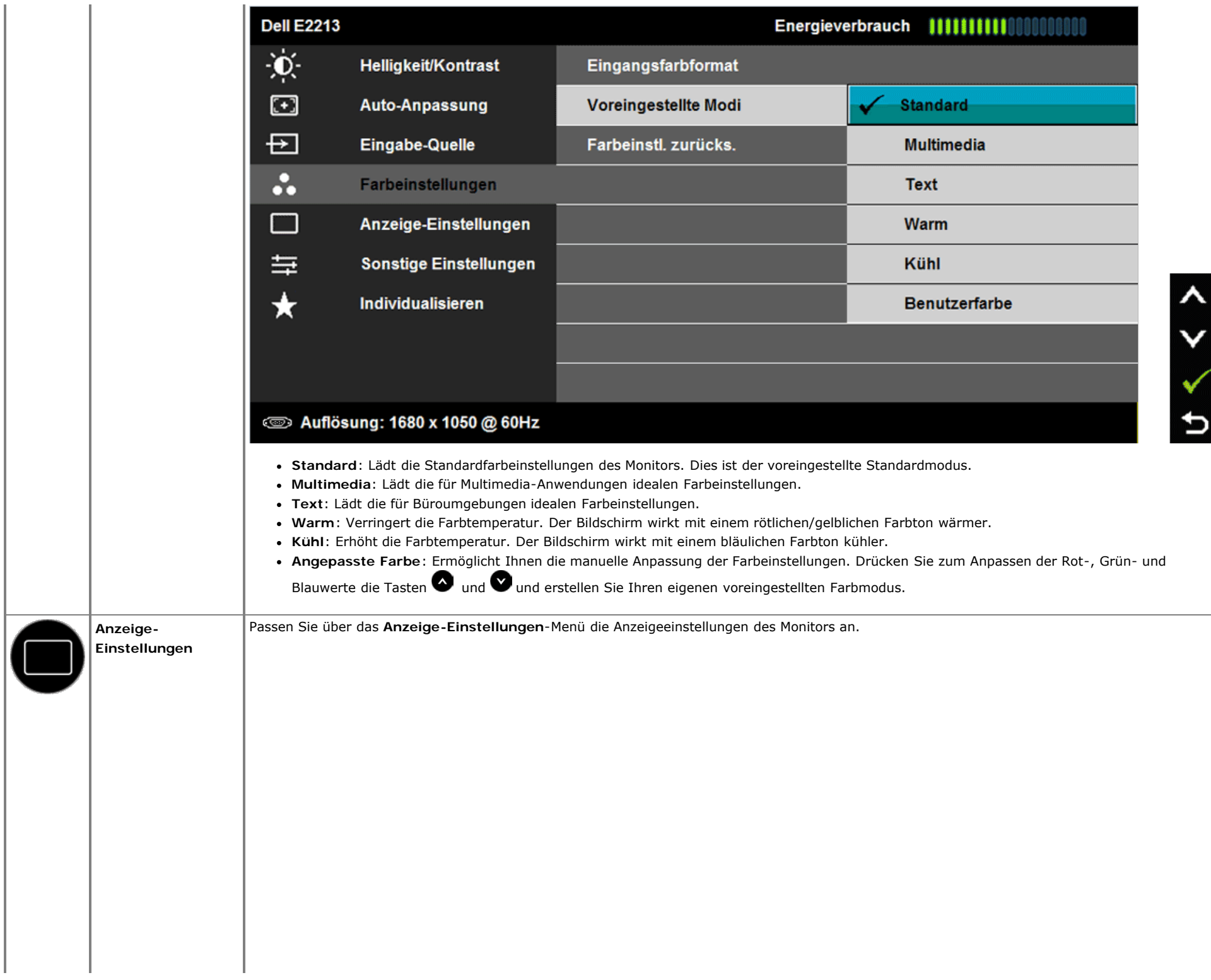

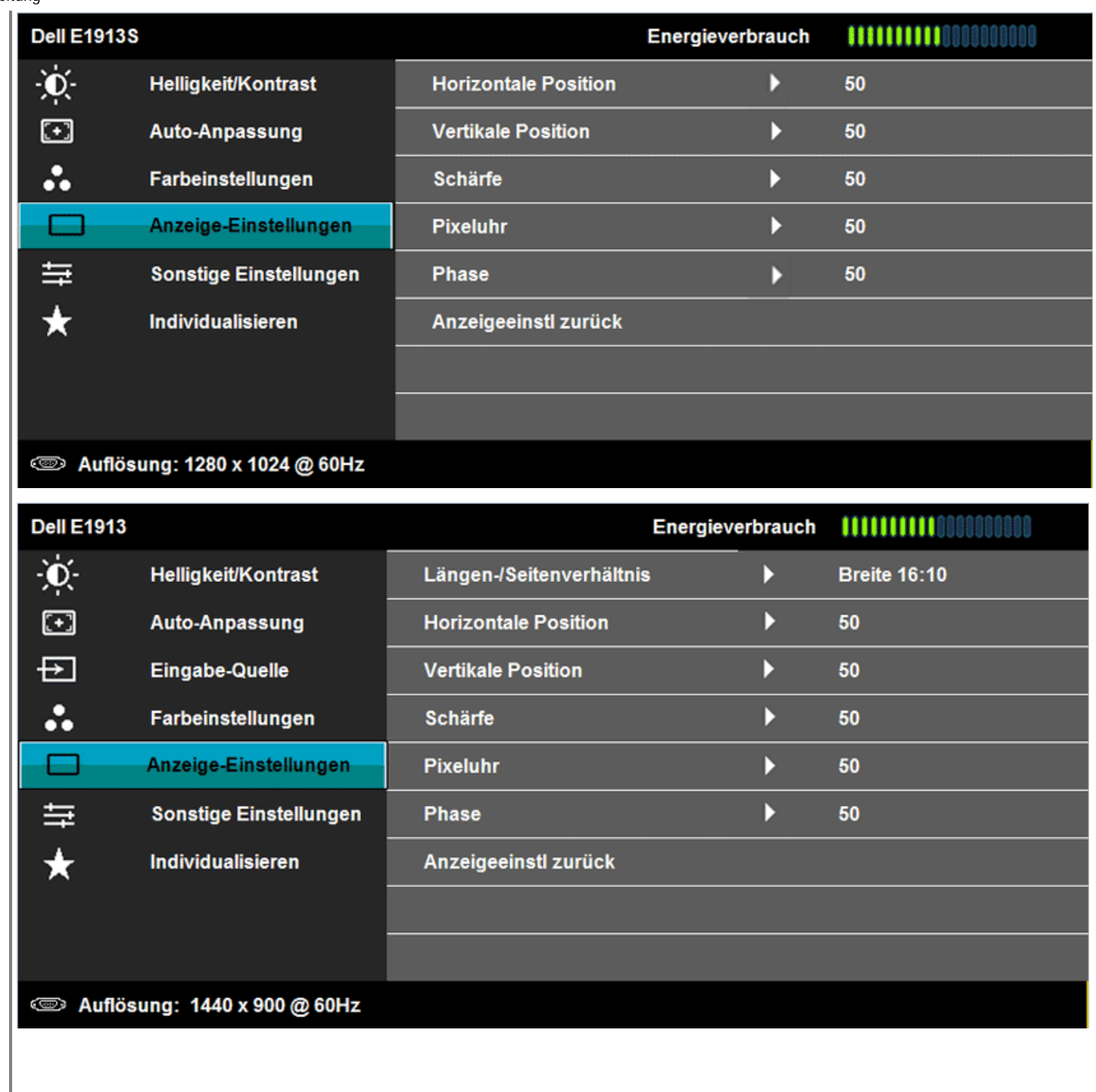

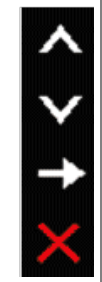

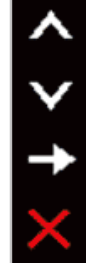

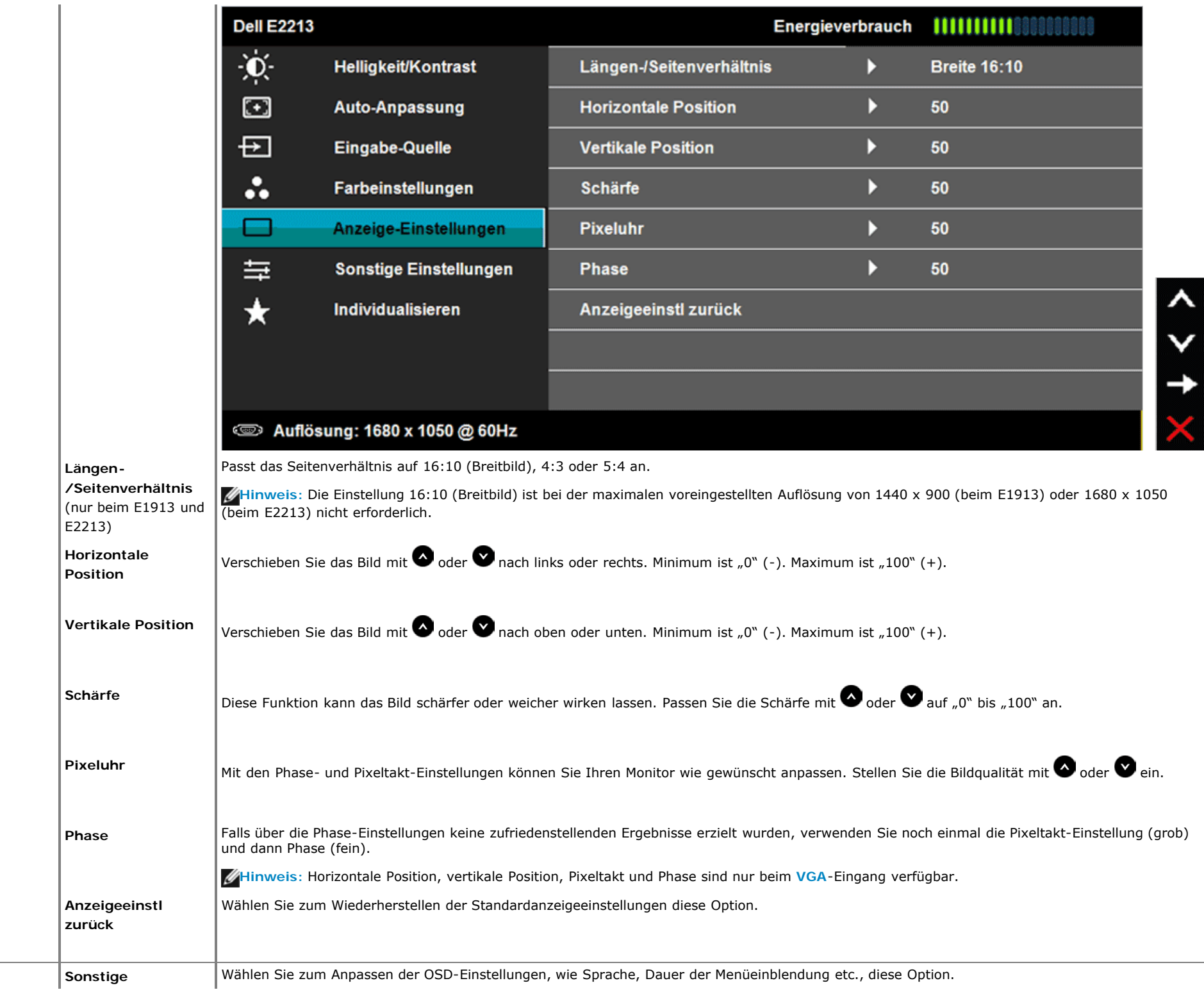

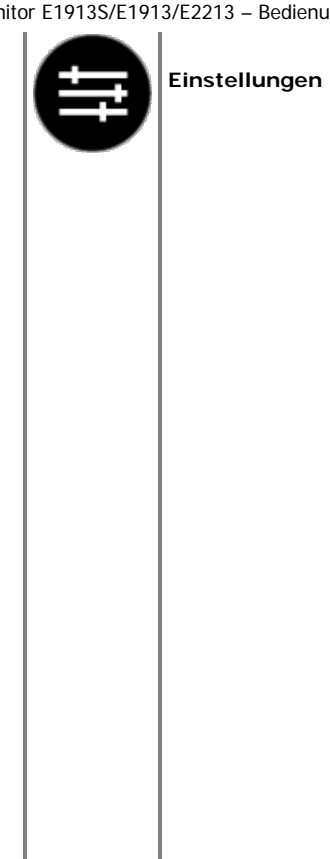

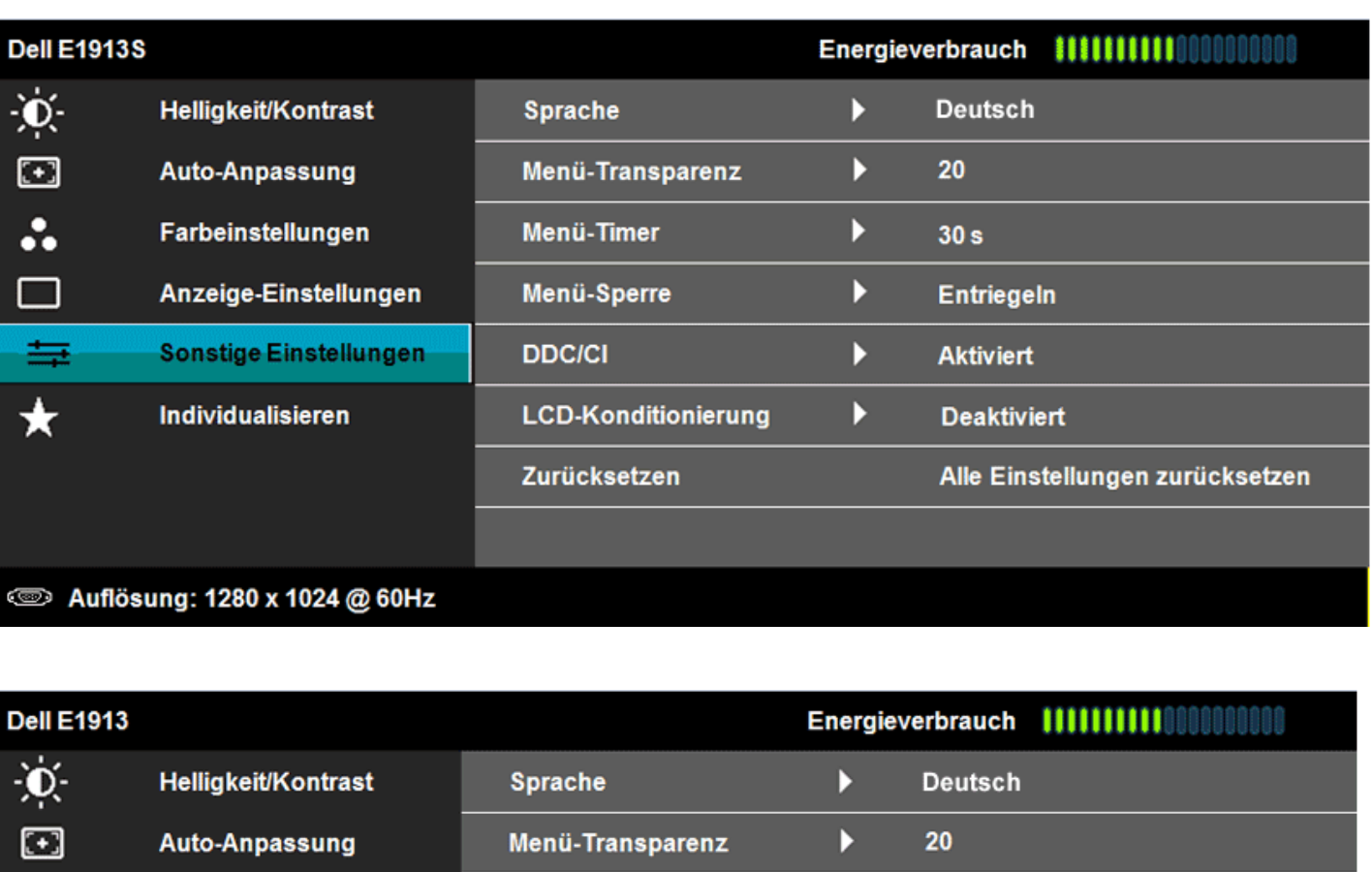

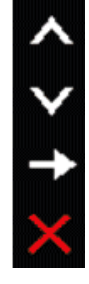

 $\lambda$ 

 $\checkmark$ 

 $\rightarrow$ 

 $\overline{\mathsf{X}}$ 

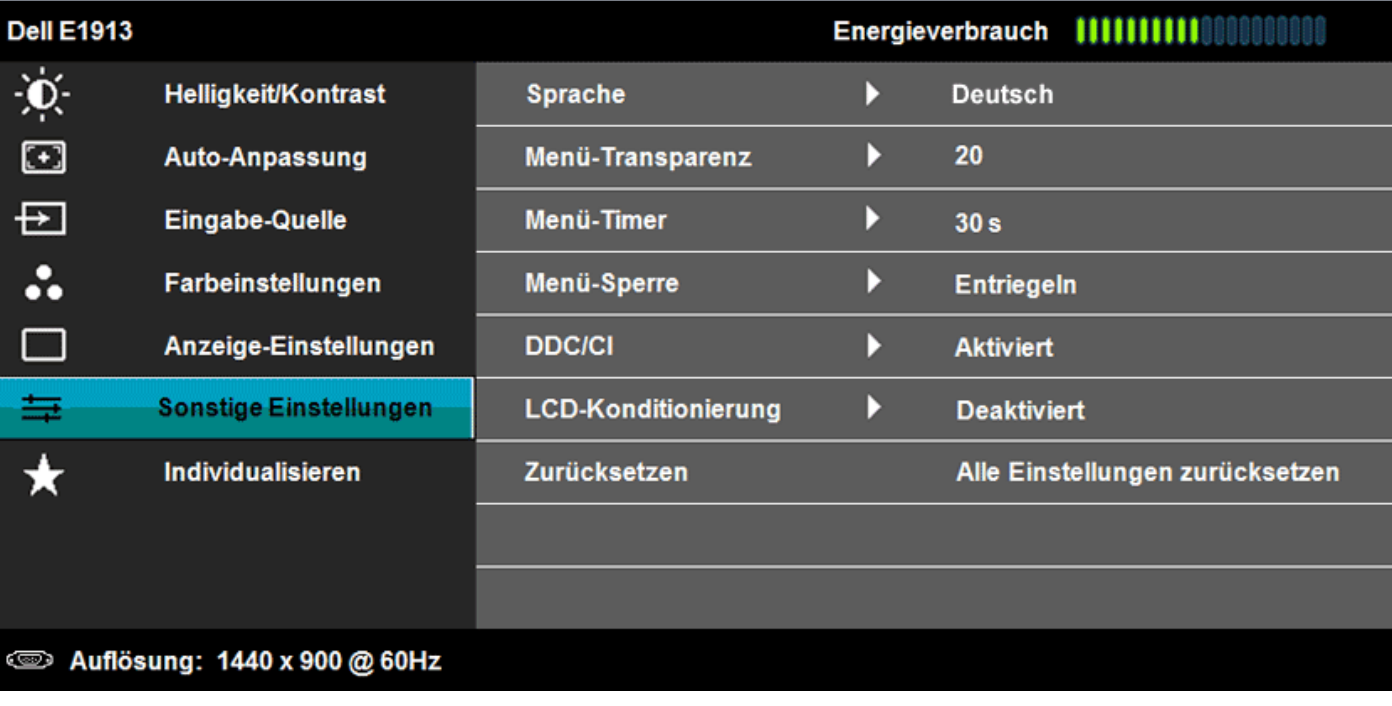

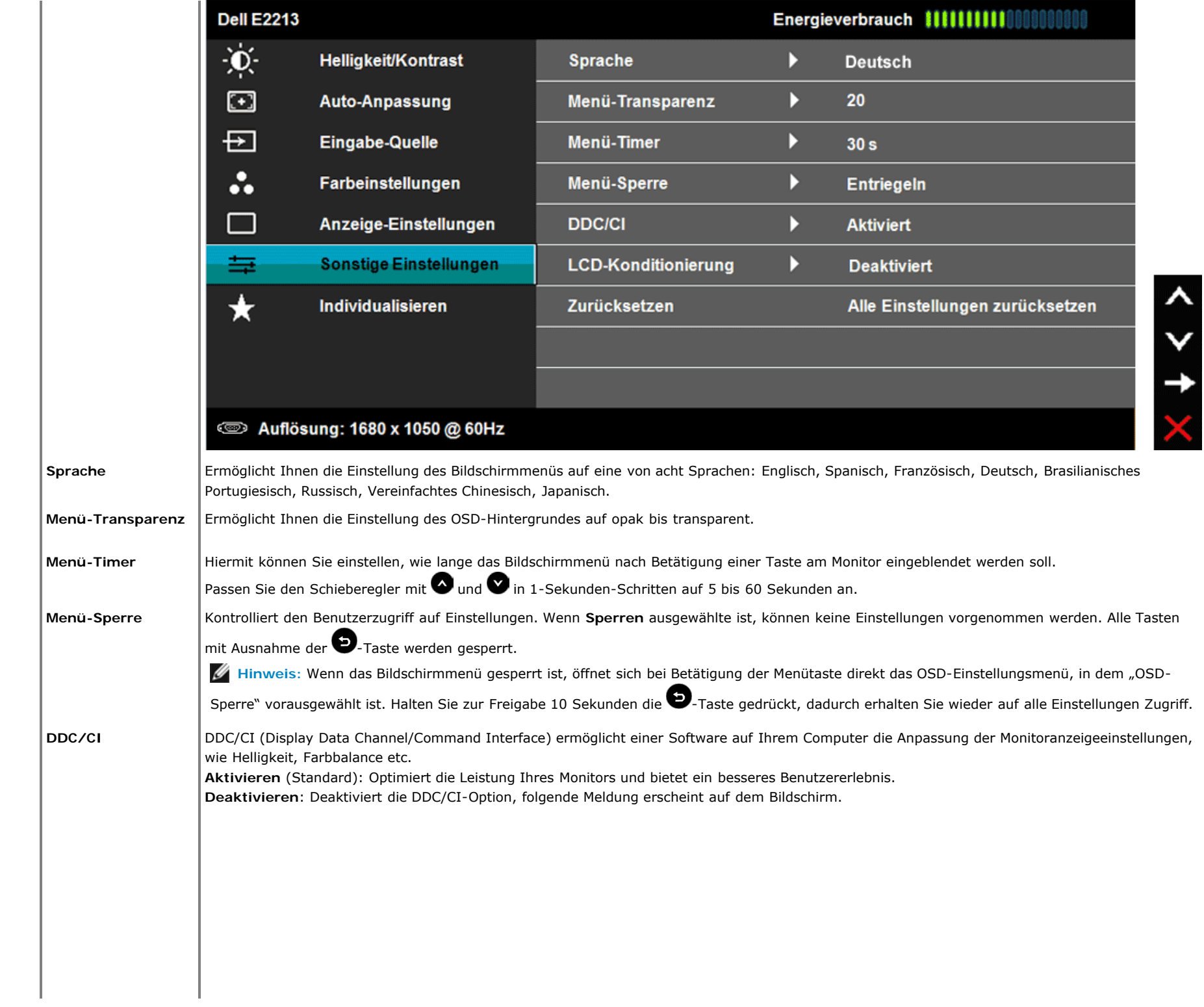

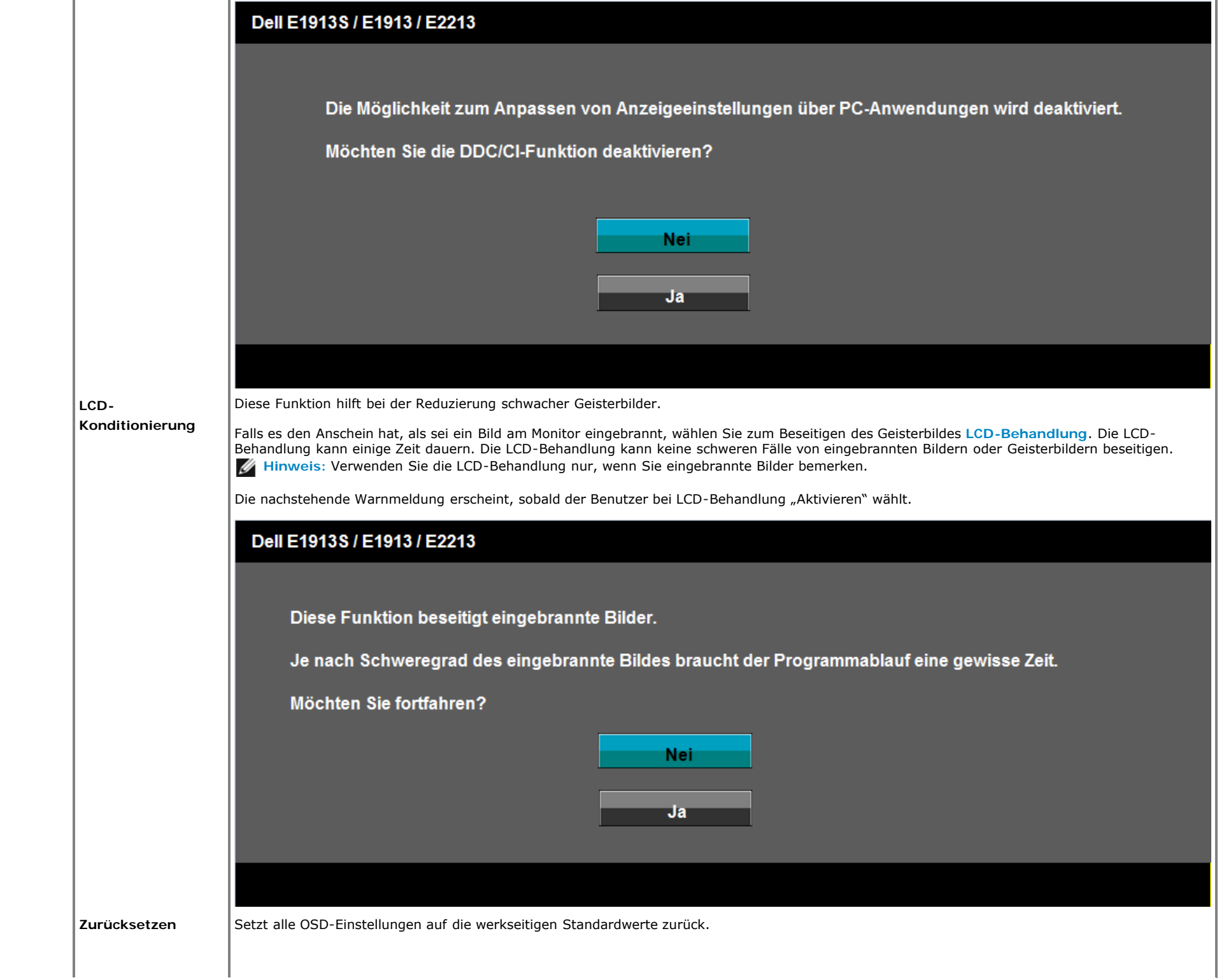

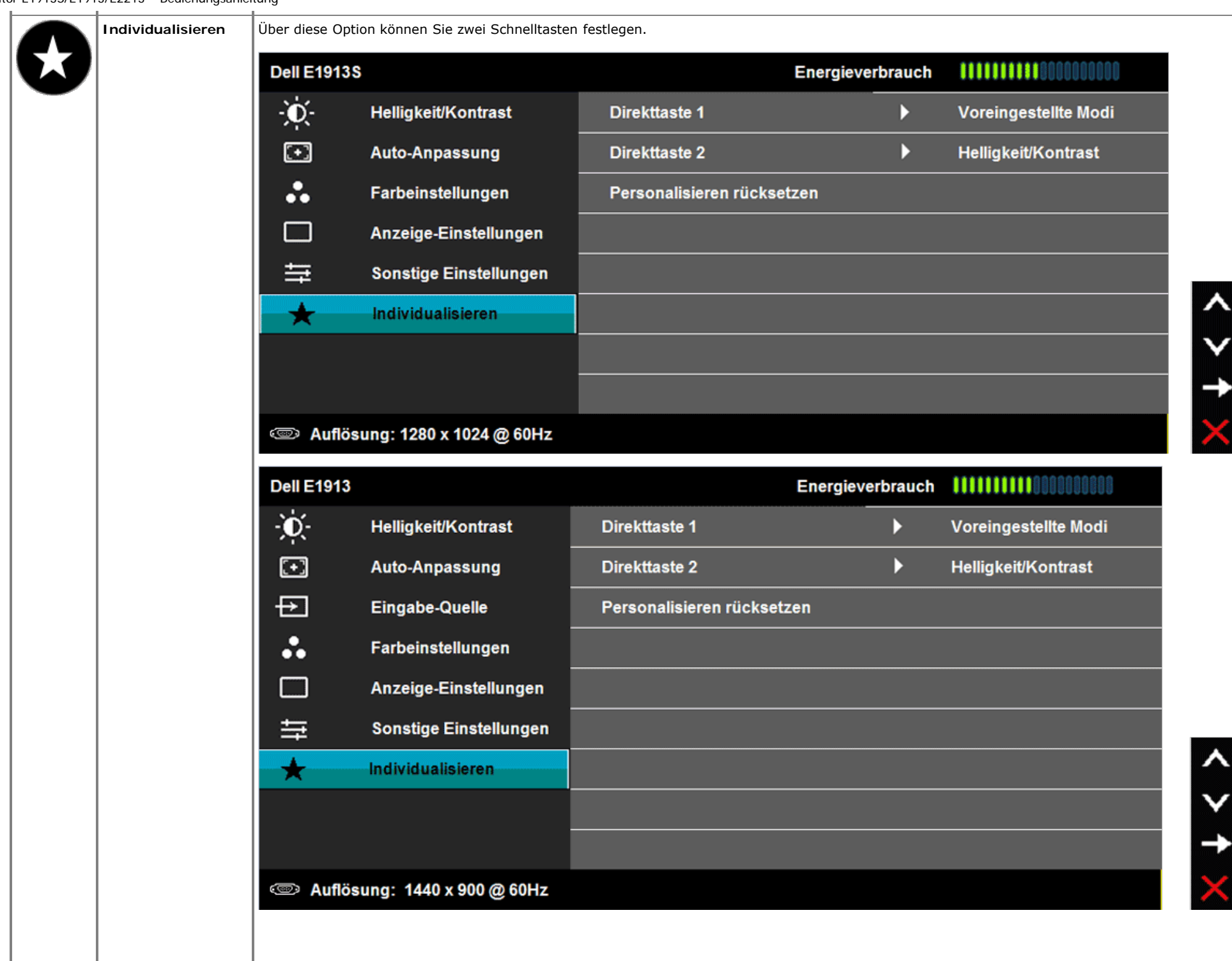

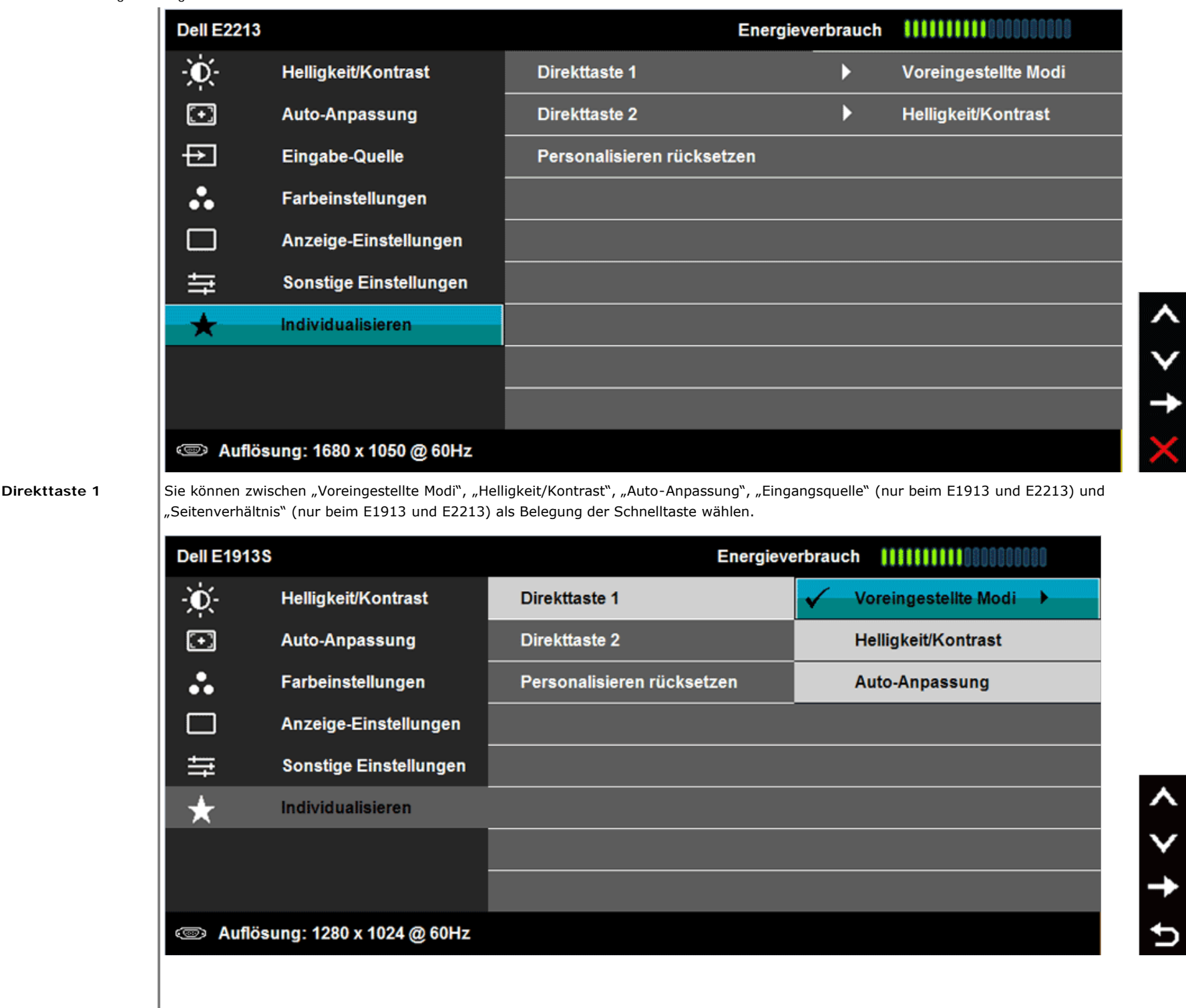

ı

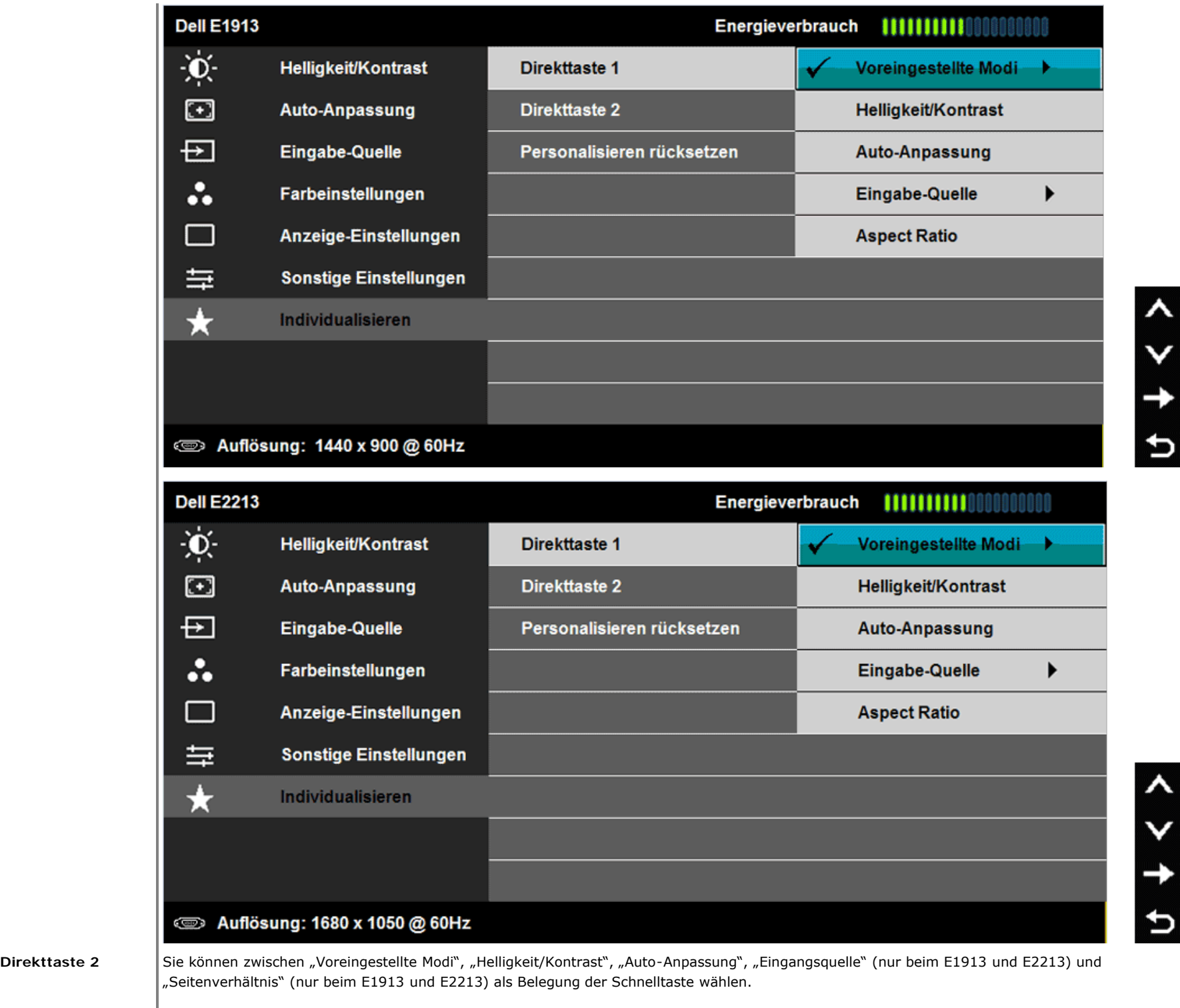

 $\lambda$ 

V

 $\rightarrow$ 

 $\mathbf t$ 

 $\boldsymbol{\lambda}$ 

 $\checkmark$ 

 $\rightarrow$ 

Dell-Monitor E1913S/E1913/E2213 – Bedienungsanleitung

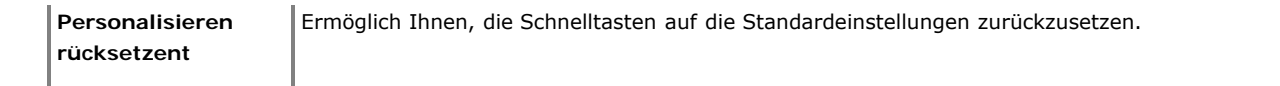

### **OSD-Meldungen**

Wenn der Monitor einen bestimmten Auflösungsmodus nicht unterstützt, erscheint die folgende Meldung: **E1913S:**

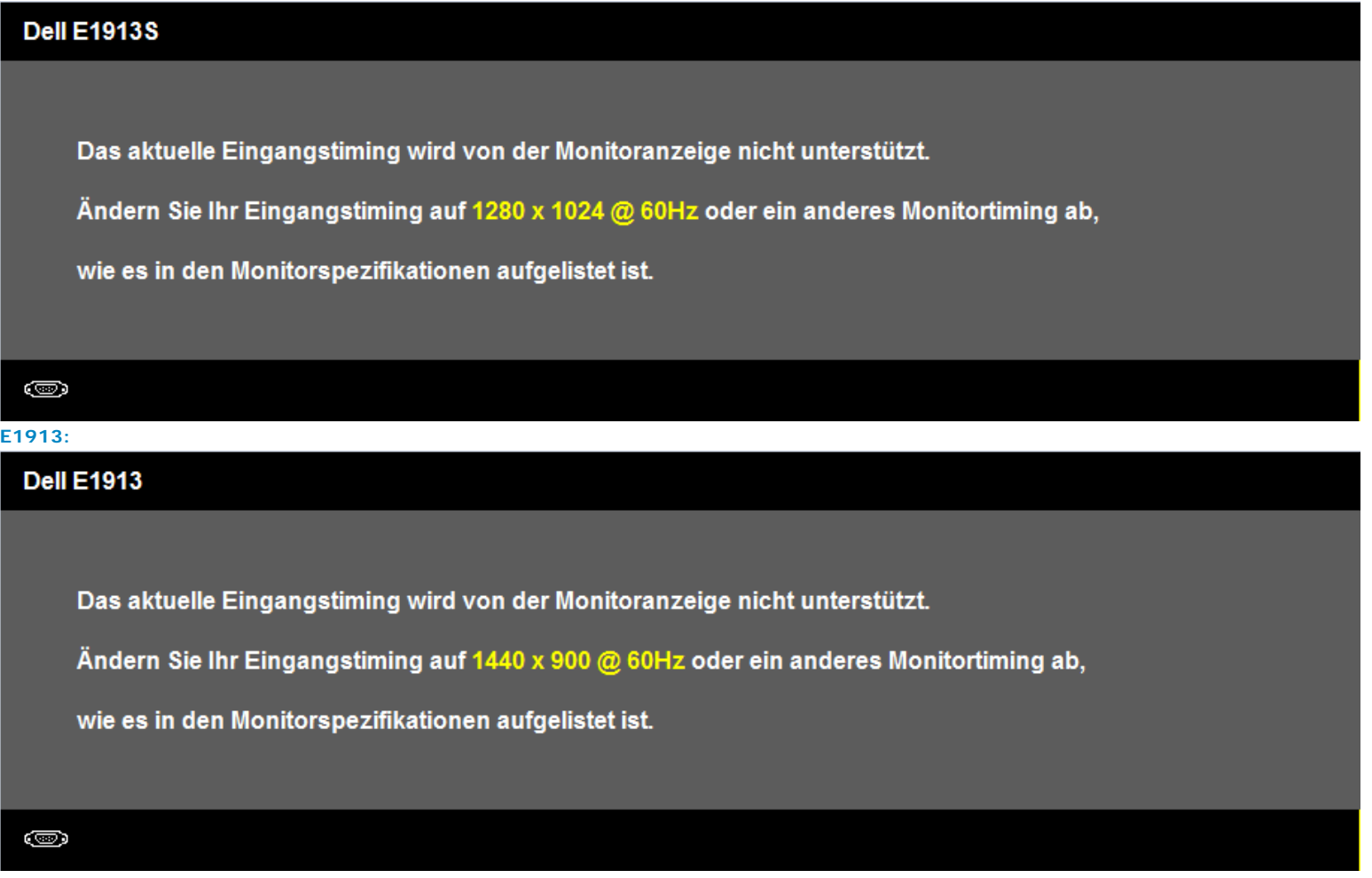

**E2213:**

```
Dell-Monitor E1913S/E1913/E2213 – Bedienungsanleitung
```
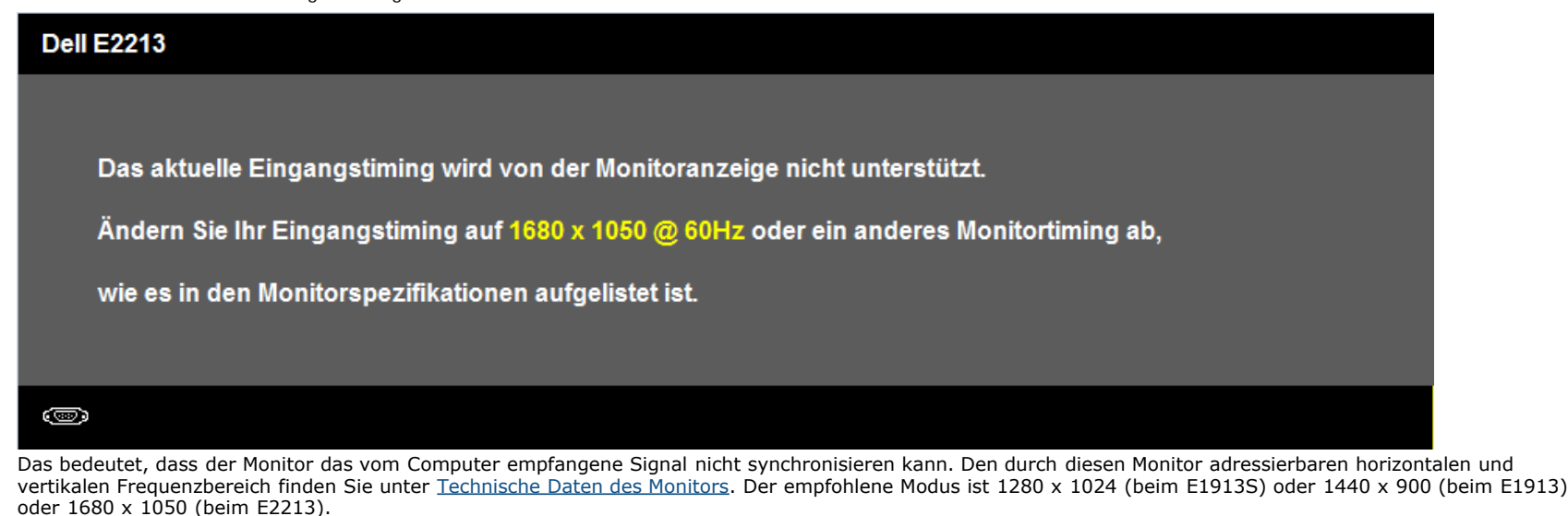

Sie sehen die folgende Meldung, bevor die DDC/CI-Funktion deaktiviert wird.

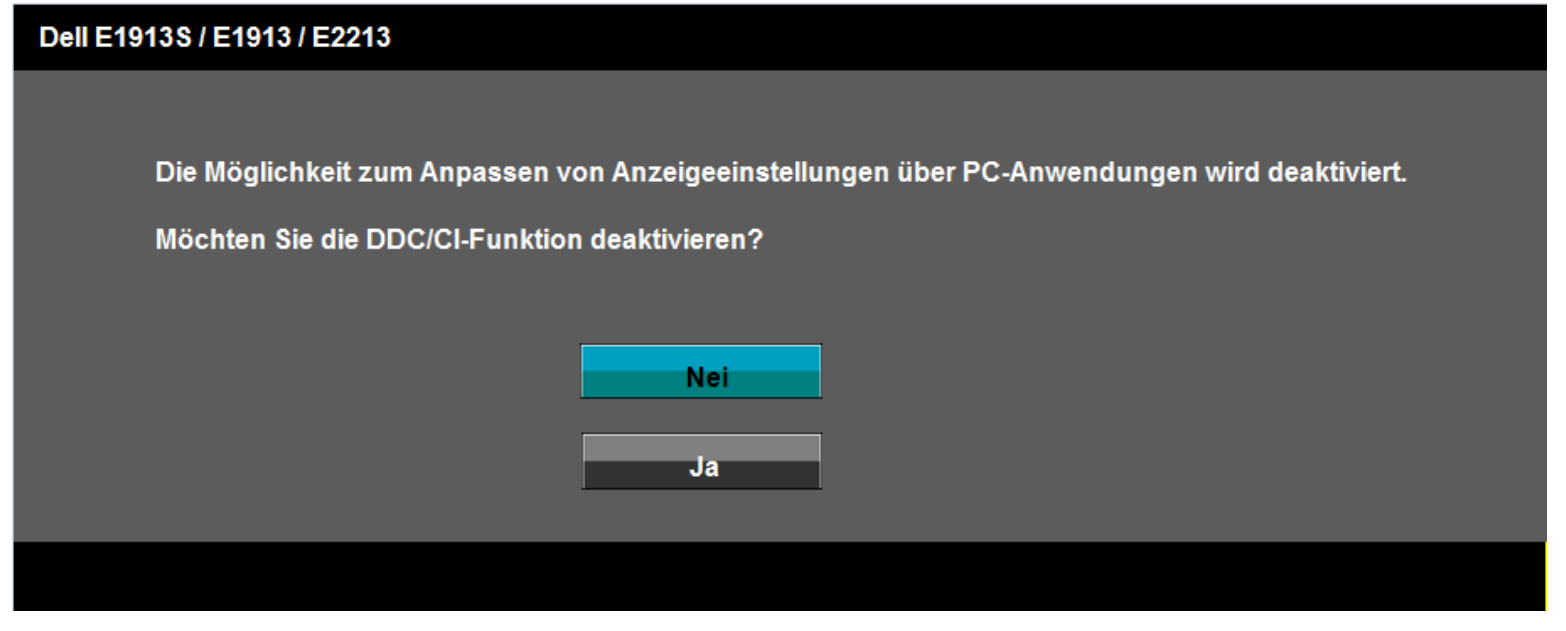

Wenn der Monitor den Energiesparmodus aufruft, erscheint folgende Meldung:

Dell-Monitor E1913S/E1913/E2213 – Bedienungsanleitung

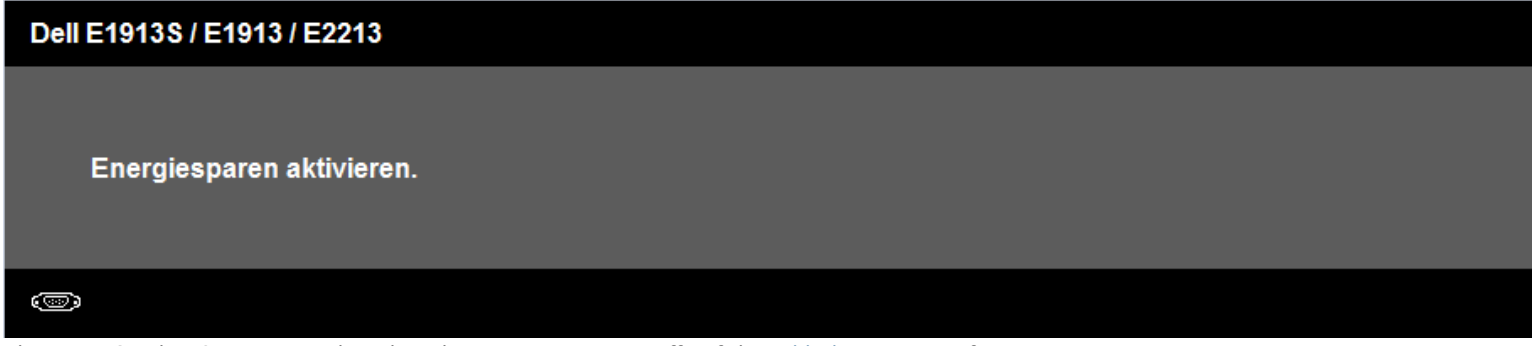

Aktivieren Sie den Computer und wecken den Monitor zum Zugriff auf das [Bildschirmmenü](#page-19-0) auf.

Wenn Sie eine beliebige Taste mit Ausnahme der Ein-/Austaste drücken, erscheint je nach ausgewähltem Eingang eine der folgenden Meldungen:

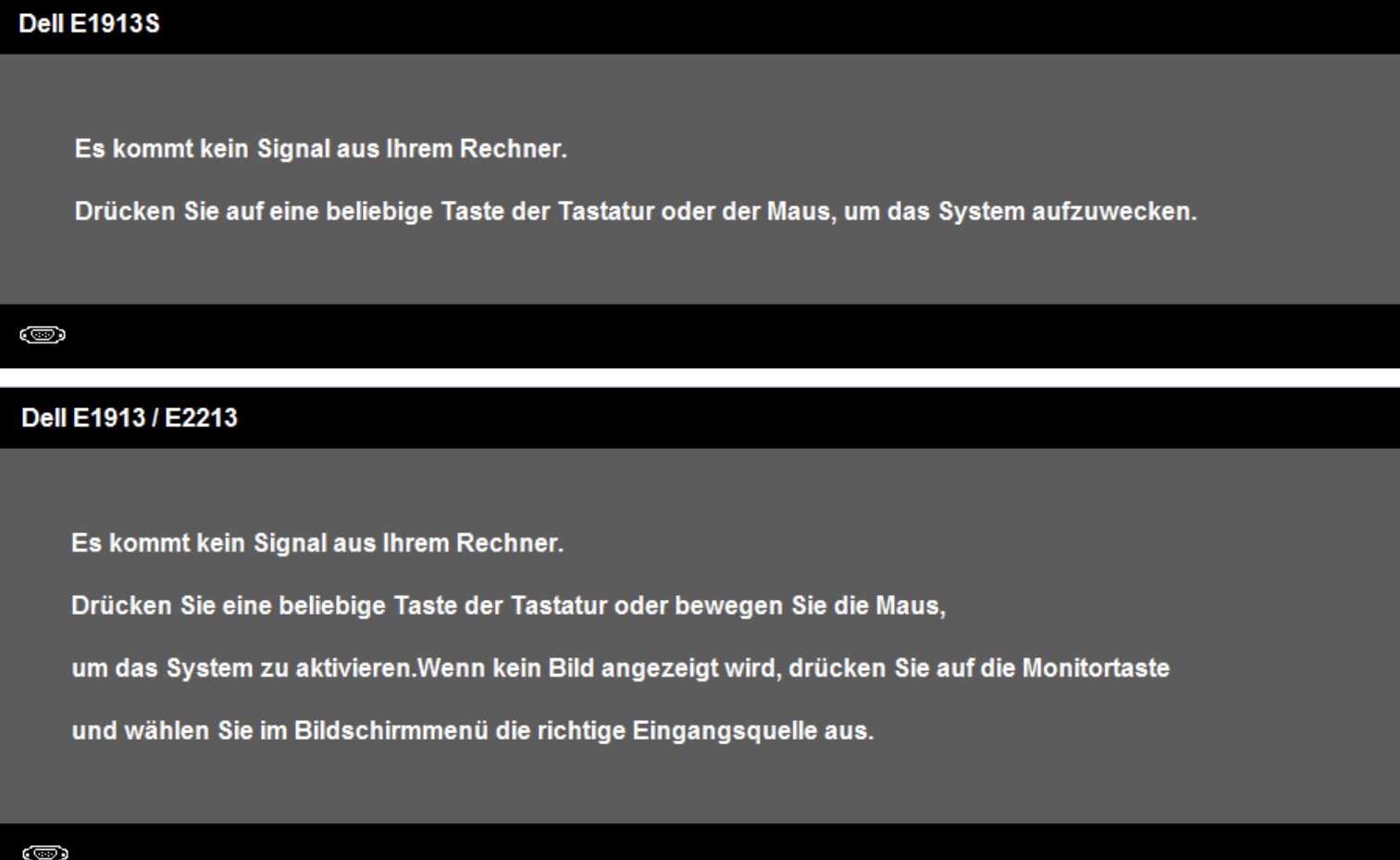

Falls das VGA- oder DVI-Kabel nicht angeschlossen ist, erscheint wie nachstehend gezeigt ein schwebendes Dialogfenster. Der Monitor ruft **nach 5 Minuten den Energiesparmodus auf**, wenn er in diesem Zustand belassen wird.

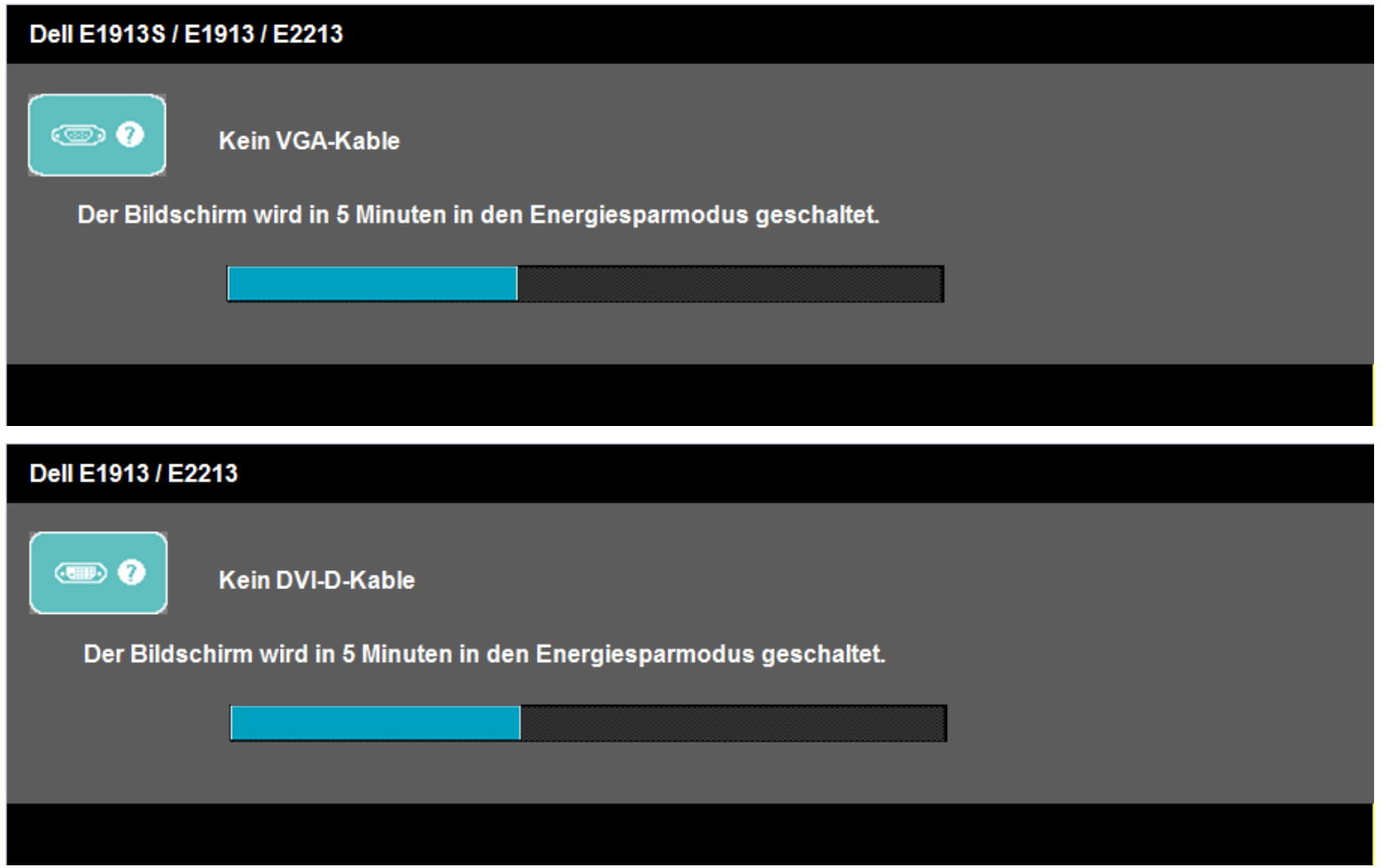

Weitere Informationen finden Sie unter [Problemlösung](#page-45-0).

## <span id="page-42-0"></span>**Maximale Auflösung einstellen**

So stellen Sie die maximale Auflösung des Monitors ein:

Windows Vista® , Windows® 7:

- 1. Rechtsklicken Sie auf den Desktop, wählen Sie **Anpassen**.
- 2. Klicken Sie auf **Anzeigeeinstellungen ändern**.
- 3. Bewegen Sie den Schieberegler nach rechts, indem Sie die linke Maustaste gedrückt halten; passen Sie die Bildschirmauflösung auf **1280 x 1024** (beim E1913S) oder **1440 x 900** (beim E1913) oder **1680 x 1050** (beim E2213) an.
- 4. Klicken Sie auf **OK**.

Wenn **1280 x 1024** (beim E1913S) oder **1440 x 900** (beim E1913) oder **1680 x 1050** (beim E2213) als Option nicht angezeigt wird, müssen Sie Ihre Grafiktreiber aktualisieren. Je nach Computer schließen Sie eines der folgenden Verfahren ab.

Wenn Sie einen Desktop-PC oder portablen Computer von Dell verwenden:

Besuchen Sie **[support.dell.com](http://support.dell.com/)**, geben Sie Ihr Service-Tag ein und laden den aktuellsten Treiber für Ihre Grafikkarte herunter.

Wenn Sie einen Computer nutzen, der nicht von Dell stammt (portabel oder Desktop):

- Rufen Sie die Kundendienstseite Ihres Computers auf und laden die aktuellsten Grafikkartentreiber herunter.
- Rufen Sie die Webseite des Grafikkartenherstellers auf und laden die aktuellsten Grafikkartentreiber herunter.

## <span id="page-43-0"></span>**Dell-Soundbar verwenden**

Die Dell-Soundbar ist ein Stereo-Zweikanalsystem, das an Dell-Flachbildschirmen montiert werden kann. Die Soundbar hat einen Ein/Aus- und Lautstärkeregler, mit dem das Gesamtsoundsystem angepasst werden kann; sie verfügt über eine Betriebs-LED und zwei Audio-Headset-Anschlüsse.

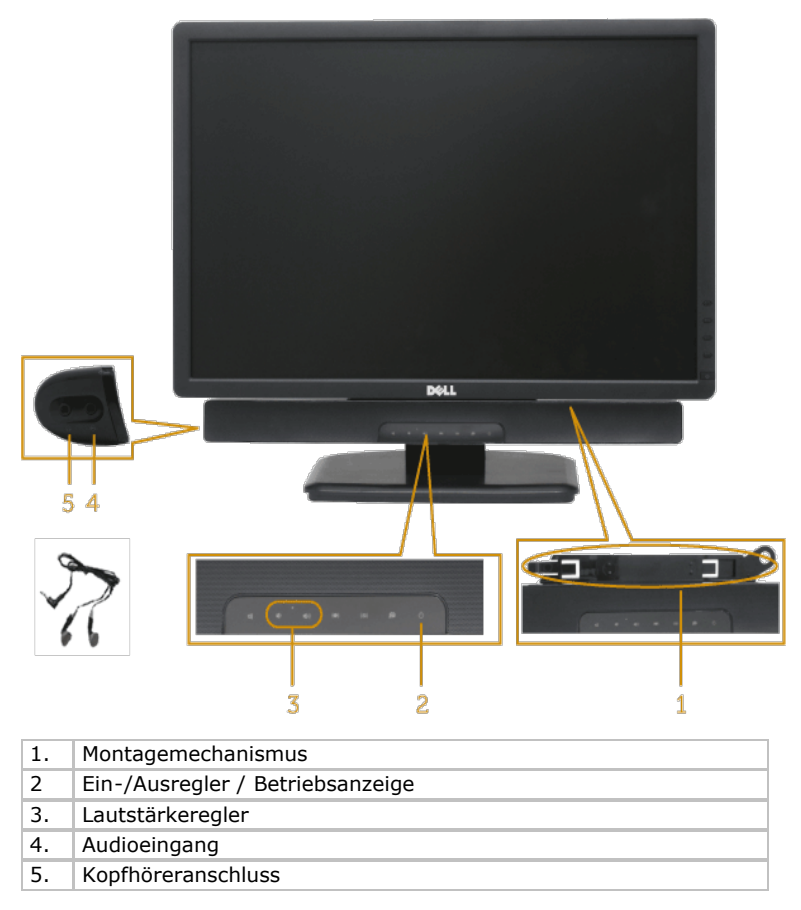

## <span id="page-43-1"></span>**Neigungswinkel anpassen**

### **Neigung**

Mit der Ständerbaugruppe können Sie den Monitor auf einen komfortablen Betrachtungswinkel einstellen.

Dell-Monitor E1913S/E1913/E2213 – Bedienungsanleitung

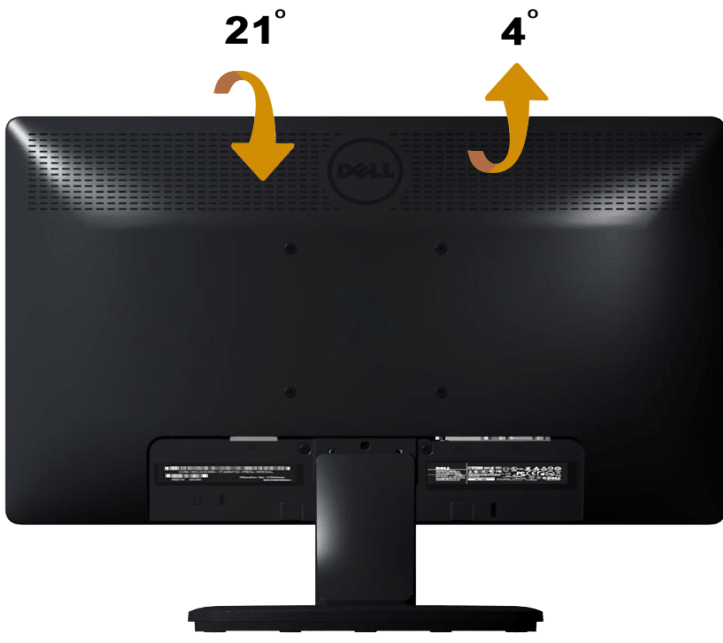

**Hinweis:** Die Basis ist nicht angebracht, wenn der Monitor ab Werk geliefert wird.

[Zurück zur Inhaltsseite](#page-0-0)

<span id="page-45-0"></span>[Zurück zur Inhaltsseite](#page-0-0)

# **Problemlösung**

# **Dell™-Monitor E1913S/E1913/E2213**

- **[Selbsttest](#page-45-1)**
- **O** [Integrierte Diagnose](#page-46-0)
- [Allgemeine Probleme](#page-47-0)
- **P** [Produktspezifische Probleme](#page-49-0)
- **[Probleme mit der Dell-Soundbar](#page-49-1)**

**Warnung:** Bevor Sie eines der Verfahren in diesem Abschnitt beginnen, befolgen Sie die Sicherheitshinweise.

## <span id="page-45-1"></span>**Selbsttest**

Ihr Monitor bietet ein Selbsttestverfahren, durch das Sie prüfen können, ob Ihr Monitor richtig funktioniert. Falls Monitor und Computer richtig verbunden sind, der Monitor jedoch dunkel bleibt, führen Sie anhand der nachstehenden Schritte den Monitorselbsttest durch:

- 1. Schalten Sie sowohl Computer als auch Monitor aus.
- 2. Trennen Sie das Videokabel von der Rückseite des Computers. Trennen Sie den analogen Anschluss des E1913S zur Gewährleistung eines erfolgreichen Selbsttests. Beim E1913 und E2213: Trennen Sie digitale (weiß) und analoge (blau) Stecker an der Rückseite des Computers.
- 3. Schalten Sie den Monitor ein.

Das schwebende Dialogfenster sollte auf dem Bildschirm (vor schwarzem Hintergrund) erscheinen, wenn der Monitor kein Videosignal erkennen kann und richtig funktioniert. Während des Selbsttestmodus leuchtet die Betriebs-LED blau. Je nach ausgewählter Quelle wird eines der nachstehend gezeigten Dialogfenster dauerhaft auf dem Bildschirm angezeigt.

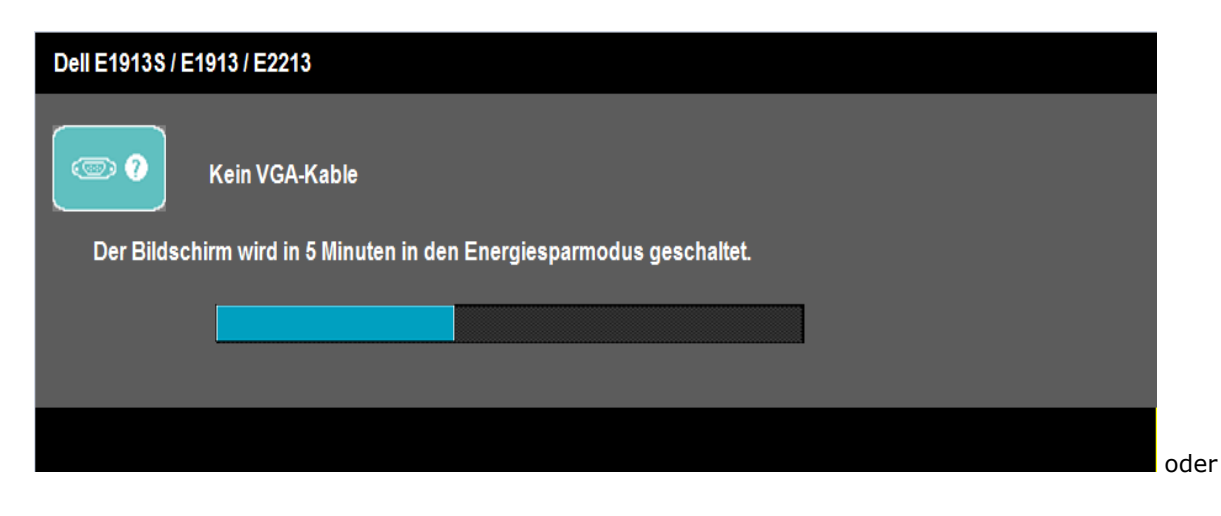

Dell-Monitor E1913S/E1913/E2213 – Bedienungsanleitung

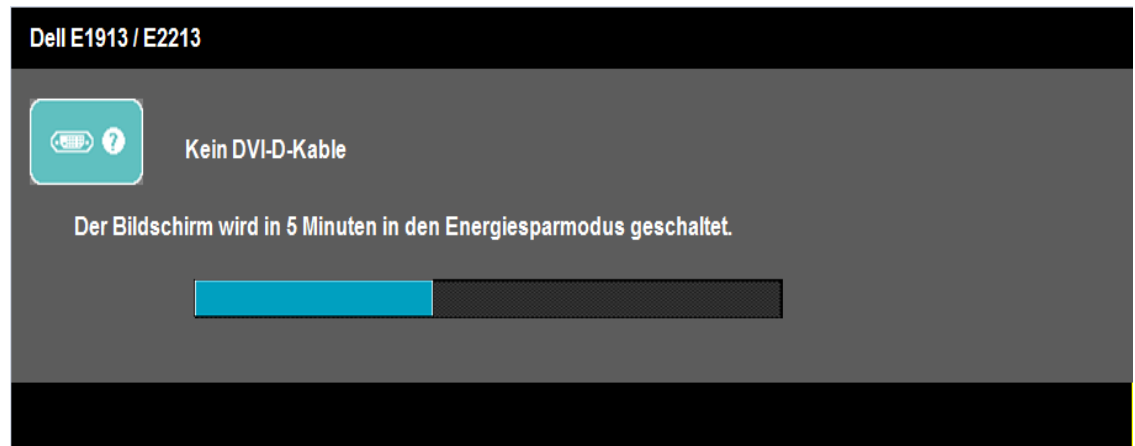

- 4. Dieses Fenster erscheint auch während des normalen Systembetriebs, falls das Videokabel getrennt wird oder beschädigt ist. Der Monitor ruft **nach 5 Minuten den Energiesparmodus auf**, wenn er in diesem Zustand belassen wird.
- 5. Schalten Sie Ihren Monitor aus und schließen das Videokabel erneut an; schalten Sie dann Computer und Monitor ein.

Falls Ihr Monitor nach dem vorausgegangenen Verfahren schwarz bleibt, prüfen Sie Videocontroller und Computer, da Ihr Monitor ordnungsgemäß funktioniert.

**Hinweis:** Die Selbsttestfunktion ist bei den Videomodi S-Video, Composite und Component nicht verfügbar. Ø

## <span id="page-46-0"></span>**Integrierte Diagnose**

Ihr Monitor hat ein integriertes Diagnosewerkzeug, das Ihnen dabei hilft, zu bestimmen, ob Bildschirmabweichungen eine Monitor-interne Ursache haben oder mit Ihrem Computer und der Grafikkarte in Verbindung stehen.

**Hinweis:** Sie können die integrierte Diagnose nur durchführen, wenn das Videokabel gezogen ist und sich der Monitor im *Selbsttestmodus* befindet.Ø

Dell-Monitor E1913S/E1913/E2213 – Bedienungsanleitung

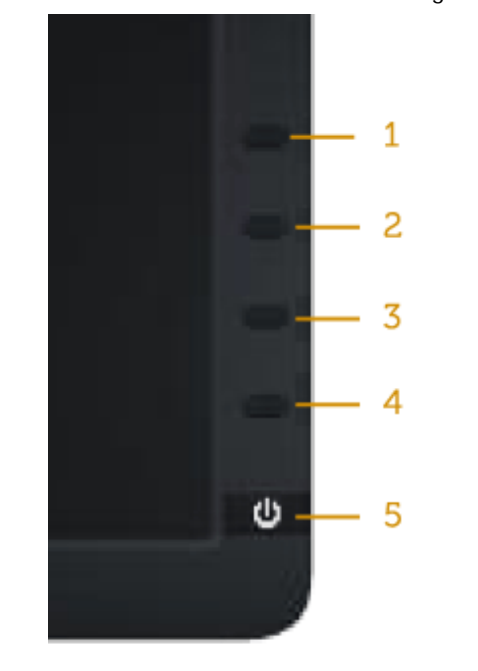

So führen Sie die integrierte Diagnose durch:

- 1. Stellen Sie sicher, dass der Bildschirm sauber ist (keine Staubpartikel auf der Bildschirmoberfläche).
- 2. Trennen Sie das/die Videokabel von der Rückseite des Computers oder Monitors. Der Monitor ruft den Selbsttestmodus auf.
- 3. Halten Sie **Taste 1** und **Taste 4** an der Frontblende gleichzeitig 2 Sekunden gedrückt. Ein grauer Bildschirm erscheint.
- 4. Prüfen Sie den Bildschirm sorgfältig auf Abweichungen.
- 5. Drücken Sie **Taste 4** an der Frontblende noch einmal. Der Bildschirm wird rot.
- 6. Prüfen Sie das Display auf Abweichungen.
- 7. Wiederholen Sie die Schritte 5 und 6 und prüfen das Display bei grünem, blauem, schwarzem, weißem Bildschirm und Textanzeige.

Der Test ist abgeschlossen, sobald der weiße Bildschirm erscheint. Drücken Sie zum Verlassen noch einmal **Taste 4**.

Falls Sie mit Hilfe des integrierten Diagnosewerkzeuges keine Bildschirmabweichungen erkennen können, funktioniert der Monitor normal. Prüfen Sie Grafikkarte und Computer.

## <span id="page-47-0"></span>**Allgemeine Probleme**

Die folgende Tabelle enthält allgemeine Informationen zu herkömmlichen Monitorproblemen sowie mögliche Lösungsansätze.

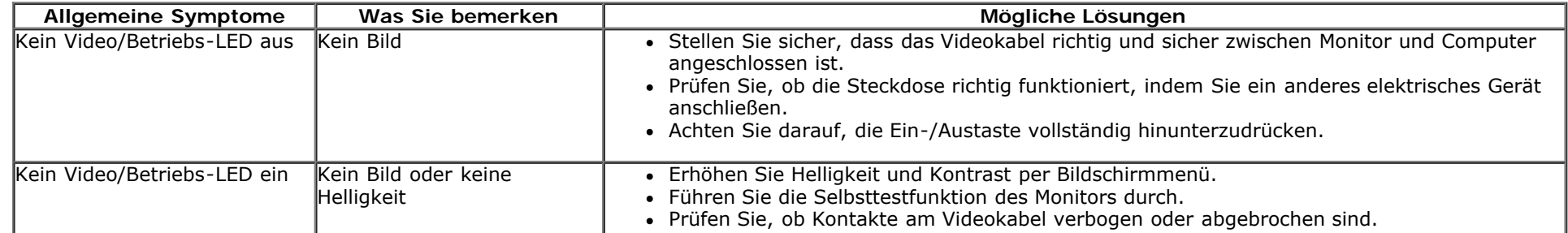

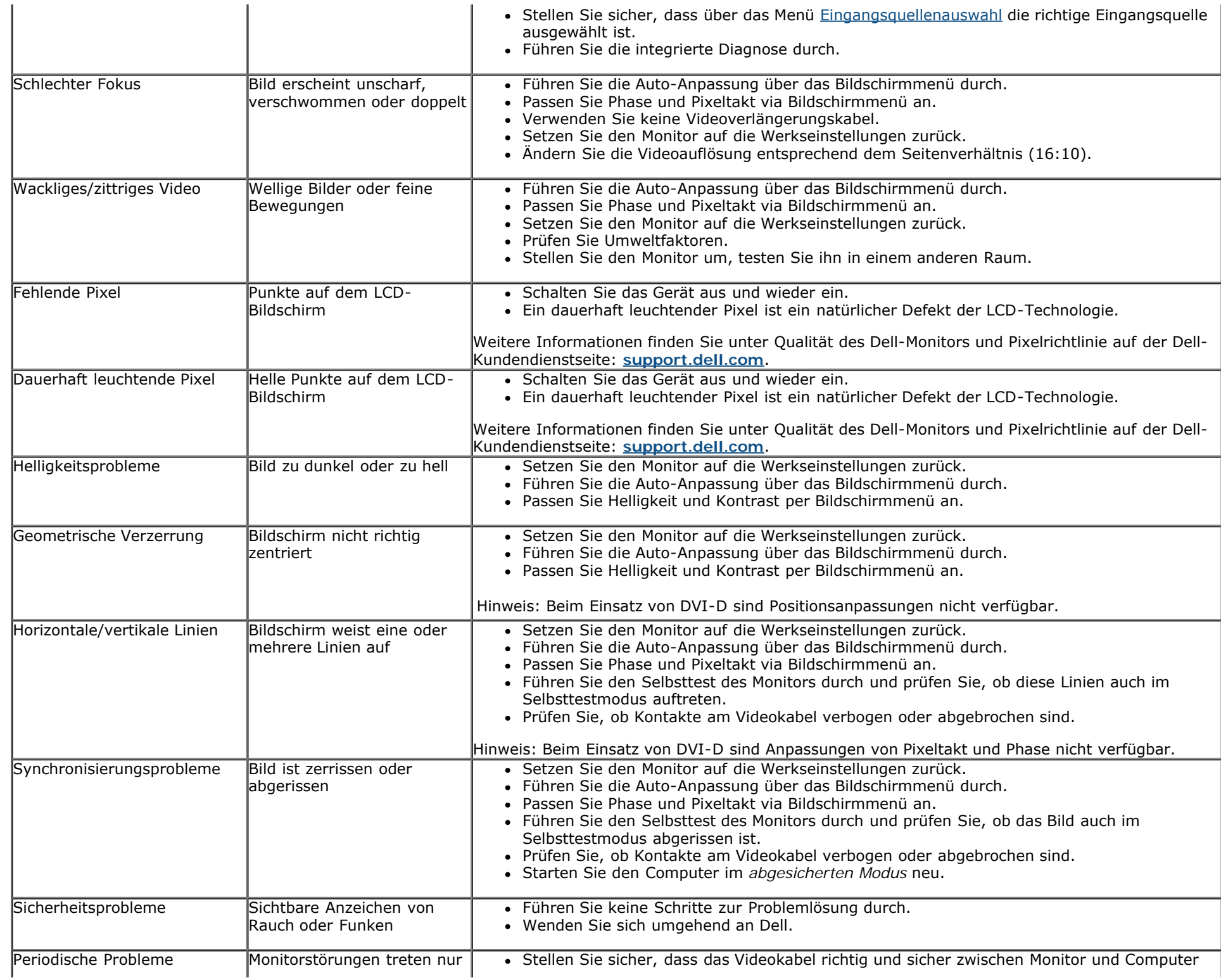

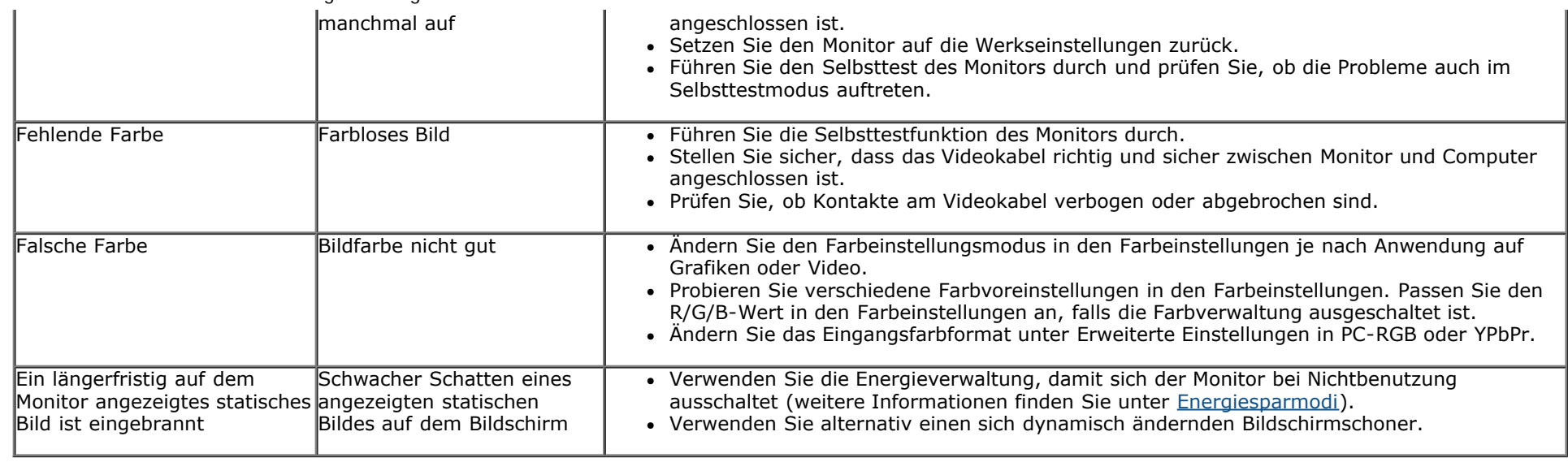

# <span id="page-49-0"></span>**Produktspezifische Probleme**

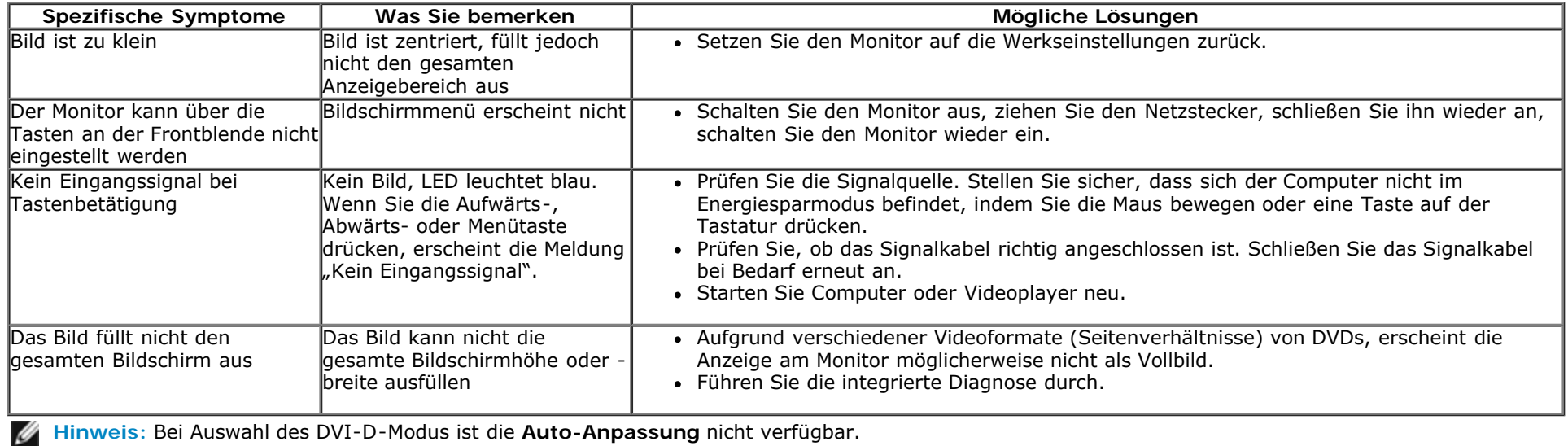

## <span id="page-49-1"></span>**Probleme mit der Dell™-Soundbar**

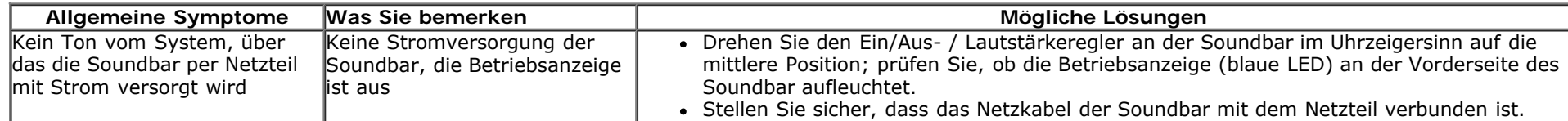

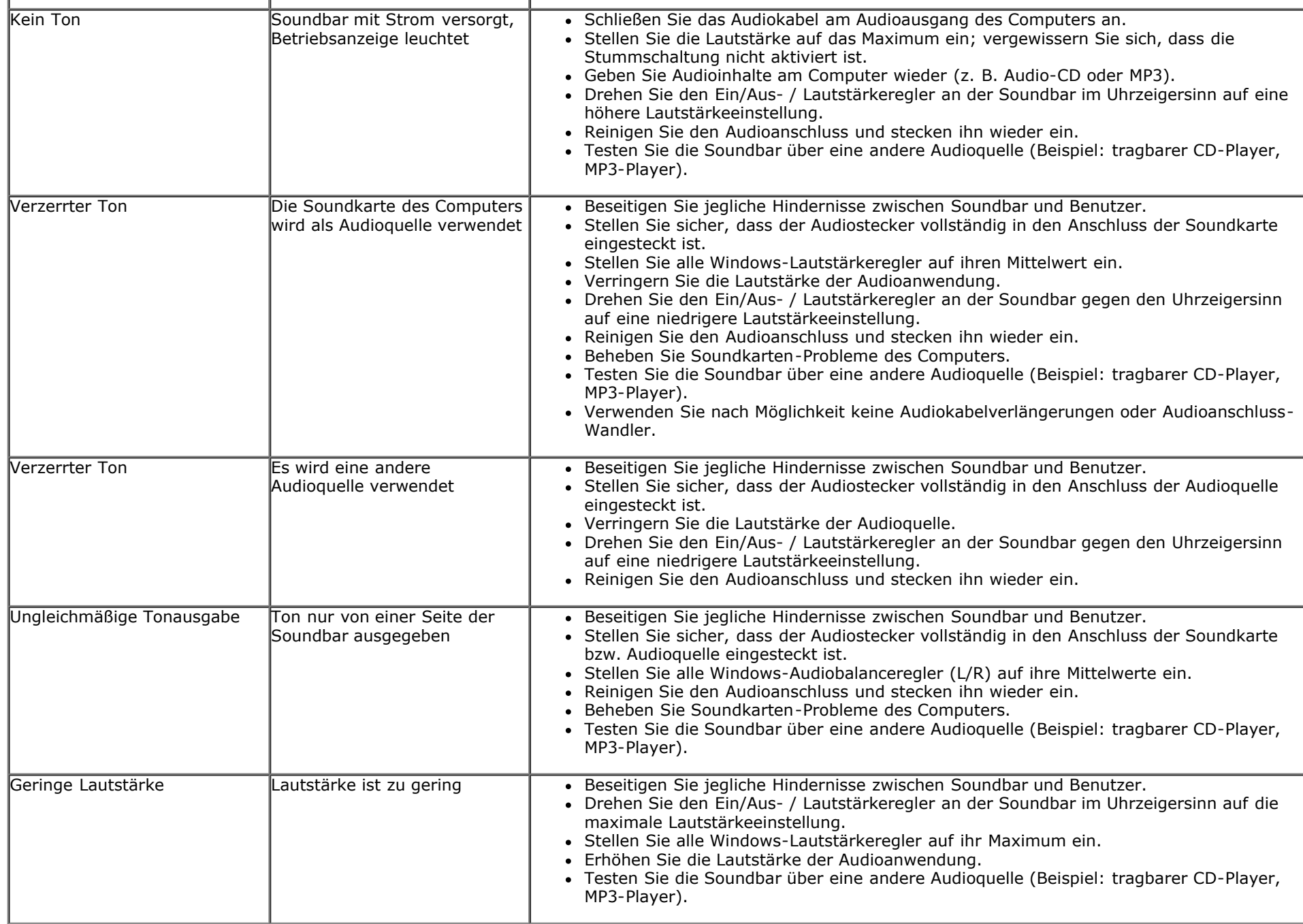

[Zurück zur Inhaltsseite](#page-0-0)

<span id="page-51-0"></span>[Zurück zur Inhaltsseite](#page-0-0)

# **Anhang**

# **Dell™-Monitor E1913S/E1913/E2213 – Bedienungsanleitung**

- **Sicherheitshinweise**
- FCC-Hinweis (nur USA) und andere Richtlinieninformationen
- Dell kontaktieren

# **Warnung: Sicherheitshinweise**

**Warnung: Der Einsatz von Bedienelementen, Einstellungen und Verfahren, die nicht in dieser Dokumentation angegeben sind, kann Stromschlag, elektrische und/oder mechanische Gefahren auslösen.**

Informationen zu Sicherheitshinweisen finden Sie unter *Produktinformationsanleitung*.

## **FCC-Hinweis (nur USA) und andere Richtlinieninformationen**

FCC-Hinweise und andere Richtlinieninformationen finden Sie auf der Richtlinienkonformitätswebseite unter [www.dell.com\regulatory\\_compliance.](http://www.dell.com/regulatory_compliance)

**Dieses Gerät stimmt mit Teil 15 der FCC-Richtlinien überein. Der Betrieb unterliegt den folgenden beiden Bedingungen**:

(1) Dieses Gerät darf keine Störungen verursachen;

(2) dieses Gerät muss jegliche empfangenen Störungen akzeptieren, inklusive solcher, die zu unerwünschtem Betrieb führen können

## **Dell kontaktieren**

**Kunden in den Vereinigten Staaten erreichen uns unter der Telefonnummer 800-WWW-DELL (800-999-3355).**

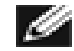

**Hinweis:** Falls Sie keine aktive Internetverbindung haben, finden Sie die Kontaktinformationen auf Ihrer Kaufrechnung, dem Lieferschein, Beleg oder im Dell-Produktkatalog.

**Dell bietet verschiedene Online- und Telefon-basierte Kundendienstoptionen. Die Verfügbarkeit kann je nach Land und Produkt variieren, einige Dienste sind in Ihrer Region möglicherweise nicht verfügbar. So kontaktieren Sie Dell bei Fragen zu Kauf, technischem und allgemeinem Kundendienst:**

1. Besuchen Sie **[support.dell.com](http://support.dell.com/)**.

Dell-Monitor E1913S/E1913/E2213 – Bedienungsanleitung

- 2. Wählen Sie Ihr Land bzw. Ihre Region aus dem Menü **Land/Region wählen** im unteren Bereich der Seite.
- 3. Klicken Sie im linken Bereich der Seite auf **Kontakt**.
- 4. Wählen Sie den je nach Bedarf geeigneten Service- oder Kundendienst-Link.
- 5. Wählen Sie die gewünschte Methode zur Kontaktaufnahme mit Dell.

[Zurück zur Inhaltsseite](#page-0-0)